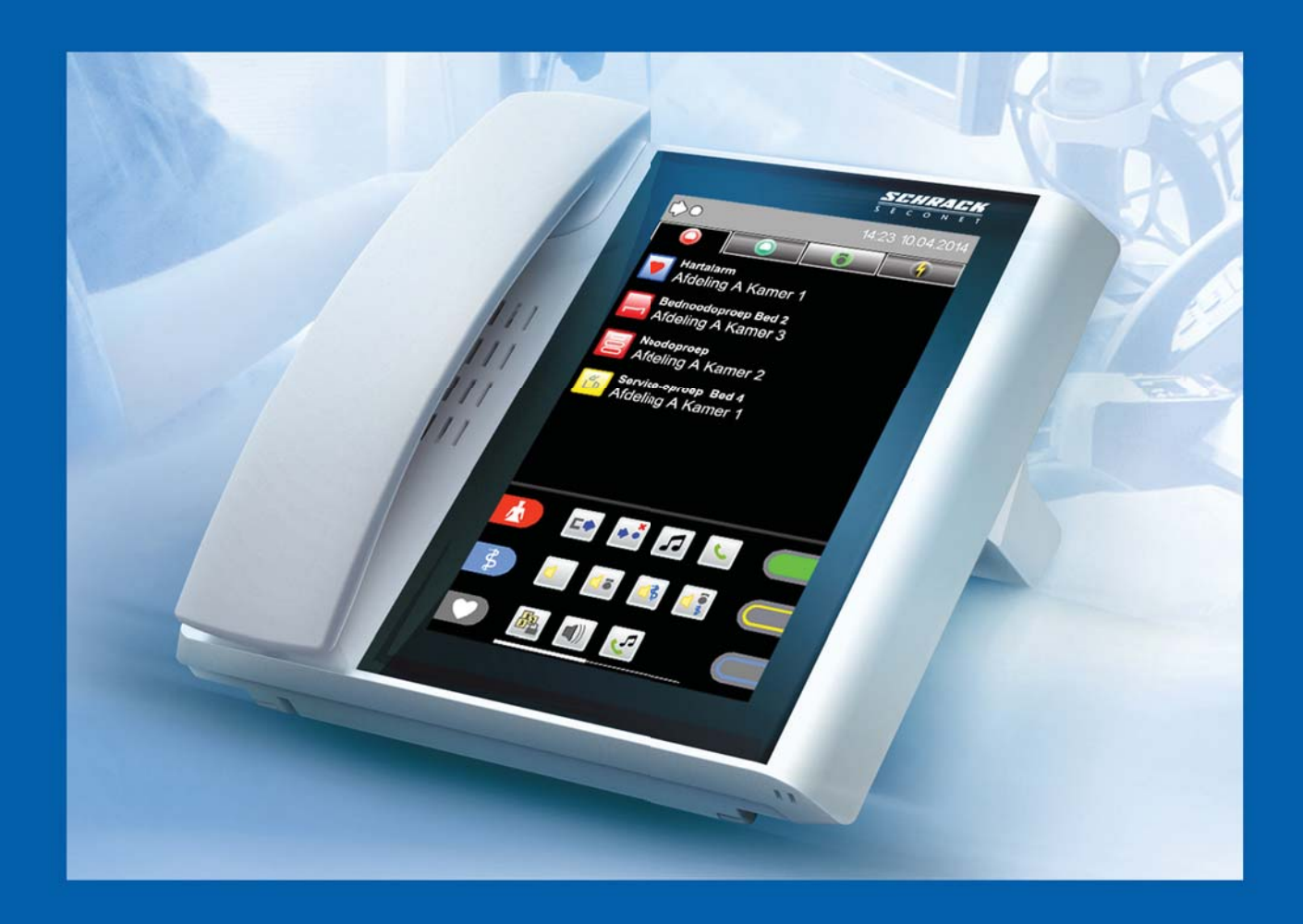

# **VISOCALL IP. Staff Terminal ST-TOUCH.**

# Bedieningshandleiding.

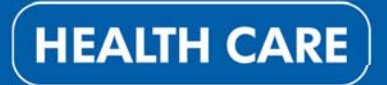

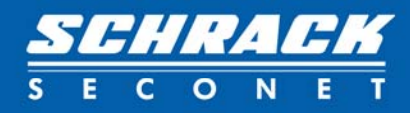

# Inhoudsopgave

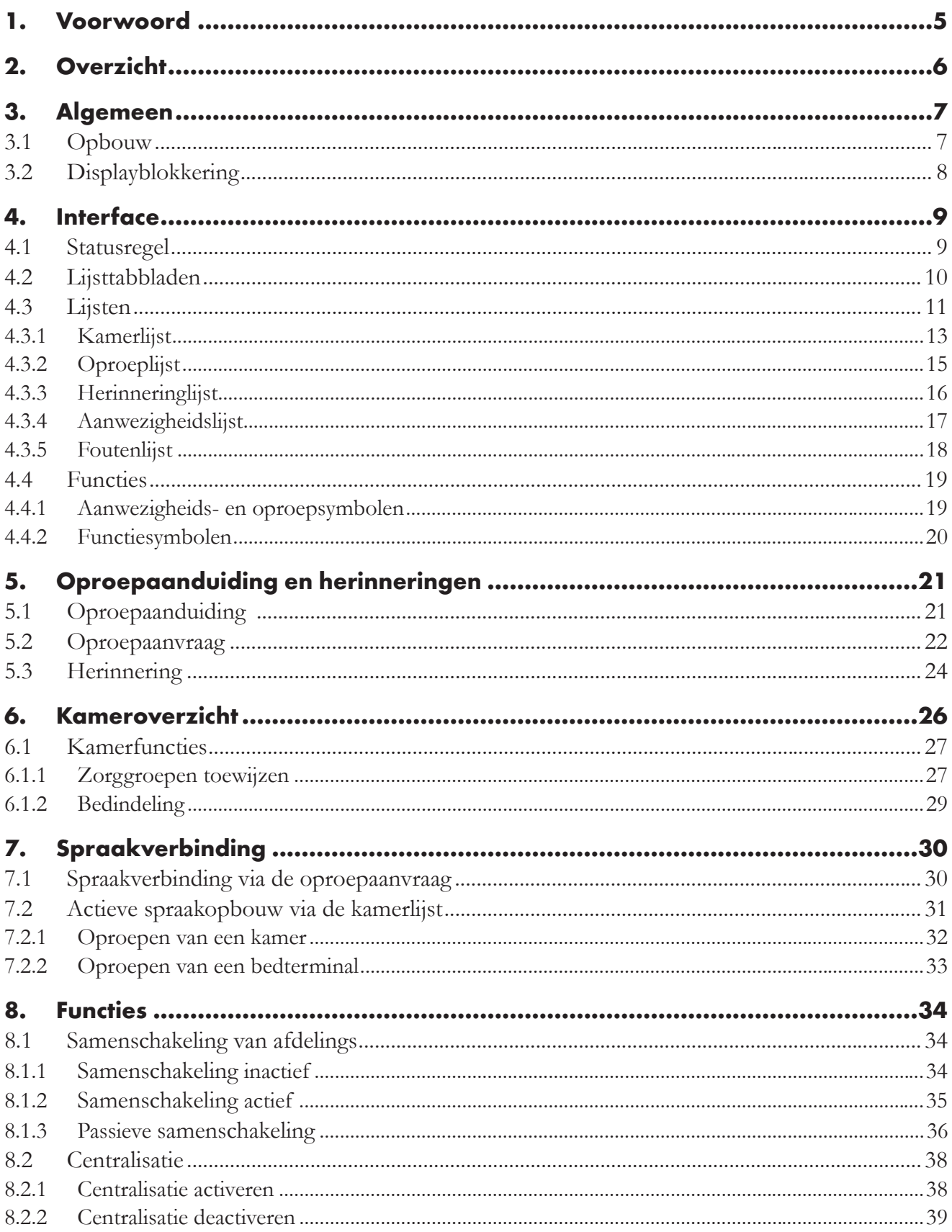

# Inhoudsopgave

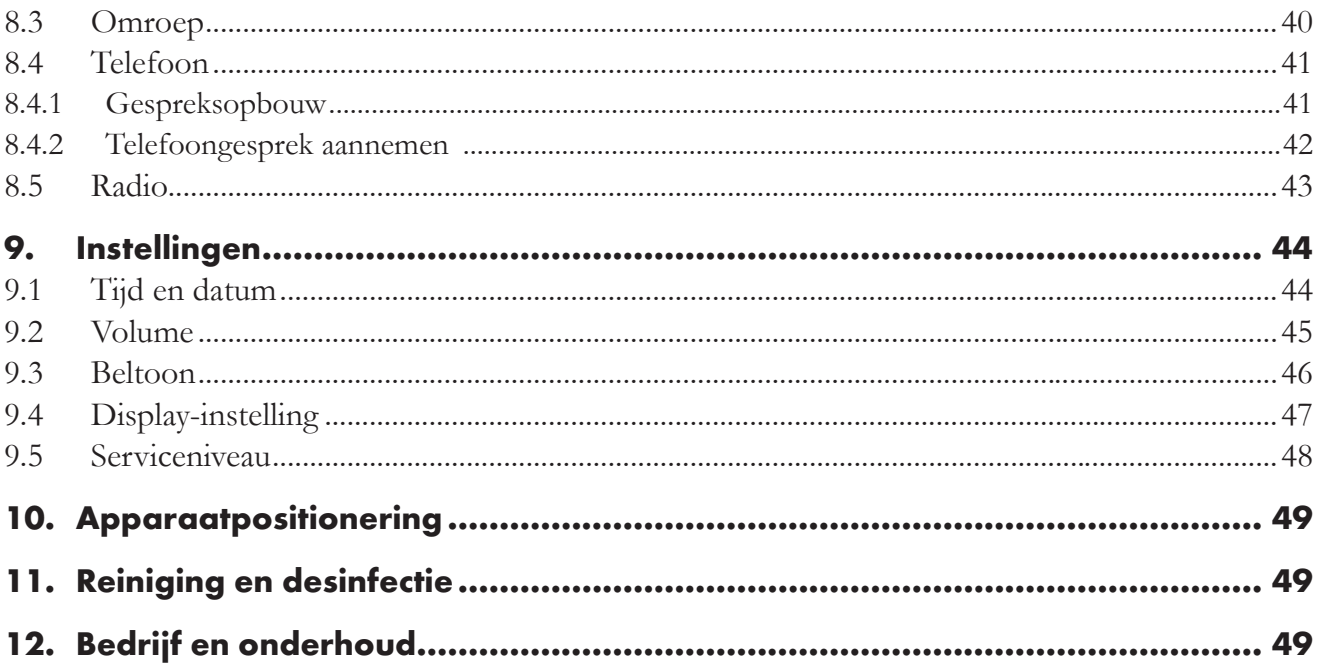

# 1. Voorwoord

In uw tehuis is het modernste lichtbelsysteem geïnstalleerd, zodat uw dagelijkse werkzaamheden makkelijker worden. De geïntegreerde communicatie wordt daarbij duidelijk ontlast en biedt u meer tijd voor de verzorging van de aan u toevertrouwde mensen.

Daarbij staat de veiligheid van uw patiënten en bewoners, evenals de eenvoudige omgang met het apparaat op de voorgrond.

Volledig automatische functieprocessen verbeteren het bedieningscomfort en verhogen de veiligheid. De **gebruikershandleiding van de VISOCALL IP Staff Terminal** dient ter ondersteuning en biedt u de basiskennis, die u nodig hebt voor de **gebruikershandleiding van de VISOCALL IP communicatieterminal**.

Schrack Seconet wenst u veel succes!

# 2. Overzicht

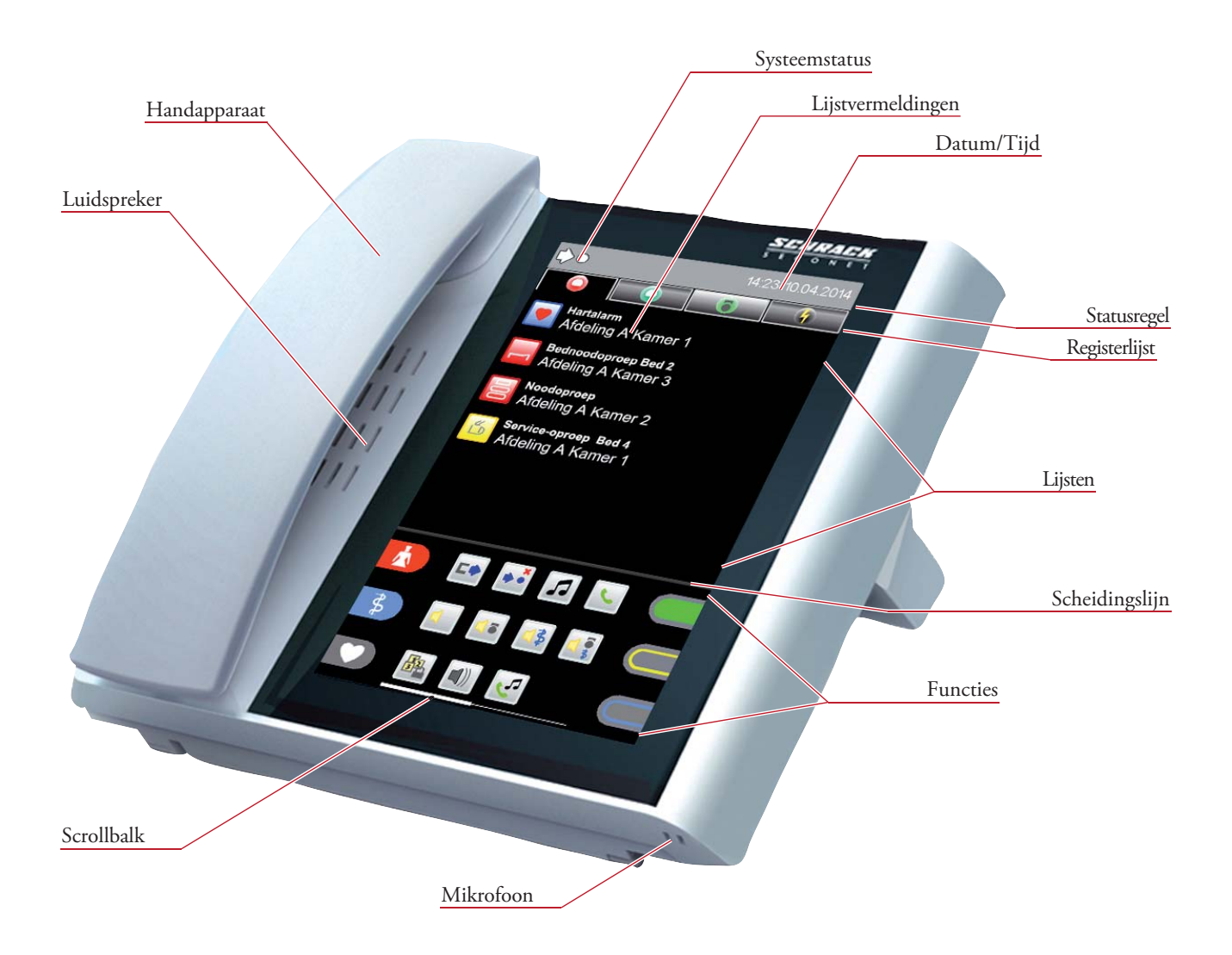

# 3. Algemeen

De bediening van de bedrijfsmodus gebeurt via het touch panel. De navigatie van de Staff Terminal Software leidt u door de menu's, die u via het aantippen van symbolen en knoppen kunt opvragen. Voor een uitgebreide aanduiding van de inhoud in lijsten met meer dan 6 lijstvermeldingen, veegt u naar boven resp., naar onderen over het beeldscherm. Voor de uitgebreide aanduiding van de inhoud van afzonderlijke functies in menu's, veegt u naar links resp. rechts over het beeldscherm. Daarbij verschijnt afhankelijk van het gebruik een witte scrollbalk aan de rechter- of de onderste displayrand.

Door het aantippen van het desbetreffende symbool opent de symboliek resp. verklaring van diverse registerkaarten of submenu's. Dit geldt voor de registerlijsten, de lijstvermeldingen en voor de functies.

Door het nogmaals aantippen van hetzelfde tabblad wordt de kamerlijst geopend. Door het aantippen van het symbool  $\mathsf{X}$  bij de submenu's van de lijstvermeldingen en in de functiemenu's, verlaat u de desbetreffende lijst resp. het submenu.

## 3.1 Opbouw

De interface is onderverdeeld in vier hoofdgebieden, de statusregel, de registerlijst met de tabbladen, het lijstgebied en het functiegebied (afb. 1).

(De functiesymbolen kunnen verschillen afhankelijk van de systeemconfiguratie).

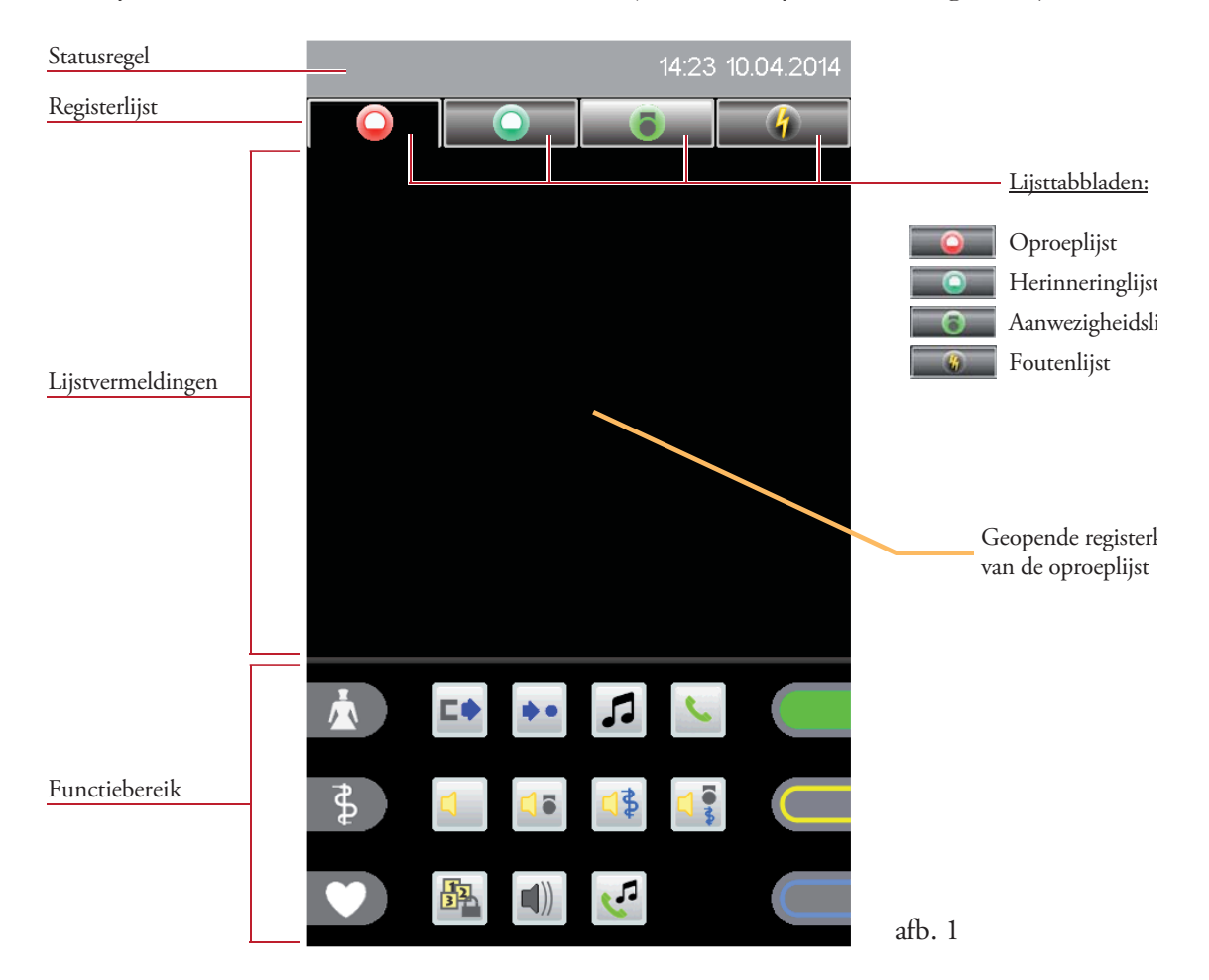

## 3.2 Displayblokkering

Indien het touchscreen niet wordt gebruikt, wordt het display na een vooraf ingestelde tijd (systeemconfiguratie) geblokkeerd, de eventuele vermeldingen van de oproeplijst of foutenlijst worden verder weergegeven, de vermeldingen van de herinneringlijst en aanwezigheidslijst worden niet meer weergegeven (afb. 2).

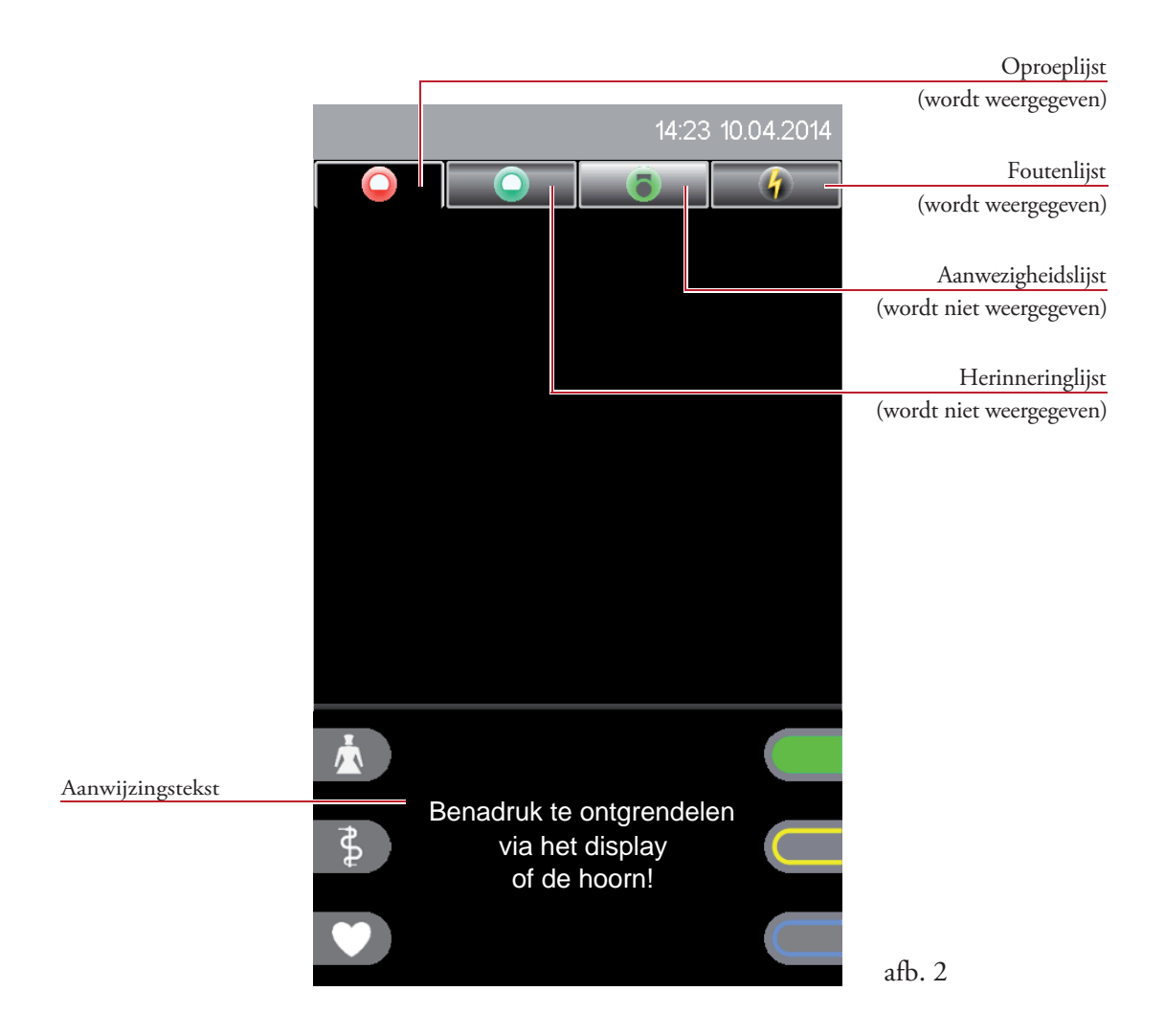

Door over het beeldscherm te vegen (scrollbeweging) of de hoorn op te tillen, kan de displayblokkering weer worden opgeheven (zie aanwijzingstekst in het functieveld).

# 4. Interface

## 4.1 Statusregel

De statusregel toont permanent de relevante systeemstatussen (afb. 3).

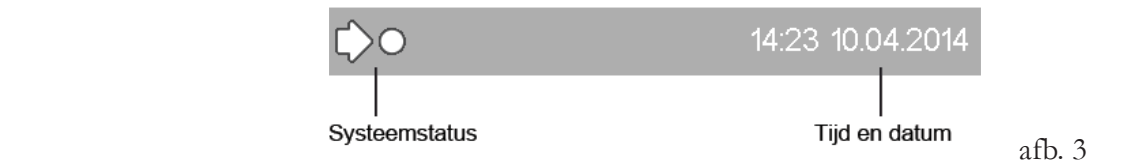

Volgende statussen worden weergegeven:

### Samenschakeling

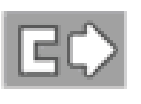

#### **Handmatige samenschakeling**

Het eigen afdeling is handmatig met een ander station is gekoppeld.

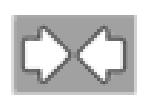

### **Passieve samenschakeling** Een ander afdeling is met het eigen station gekoppeld.

### Centralisatie

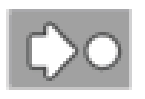

**Lokale centralisatie actief** Het afdeling toont alleen nog oproepen op de Staff Terminal.

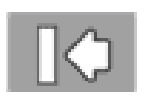

### **Globale centralisatie actief** De oproepen van het afdeling worden alleen nog akoestisch weergegeven op een centraal controlestation.

### Fout-akoestiek

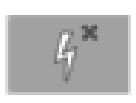

#### **Fout-akoestiek inactief**

Alle gebeurtenissen van het eigen afdeling worden niet akoestisch weergegeven op de Staff Terminal en ook niet in het totale lichtoproepsysteem. De fout-akoestiek kan in serviceniveau 1 resp. 2 worden gedeactiveerd.

#### **Serviceniveau**

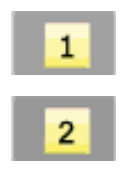

#### **Serviceniveau**

Deze status wordt weergegeven als vanuit het standaard niveau 0 (geen aanduiding) naar niveau 1 of 2 wordt geschakeld.

## 4.2 Lijsttabblad

### Type lijsttabblad

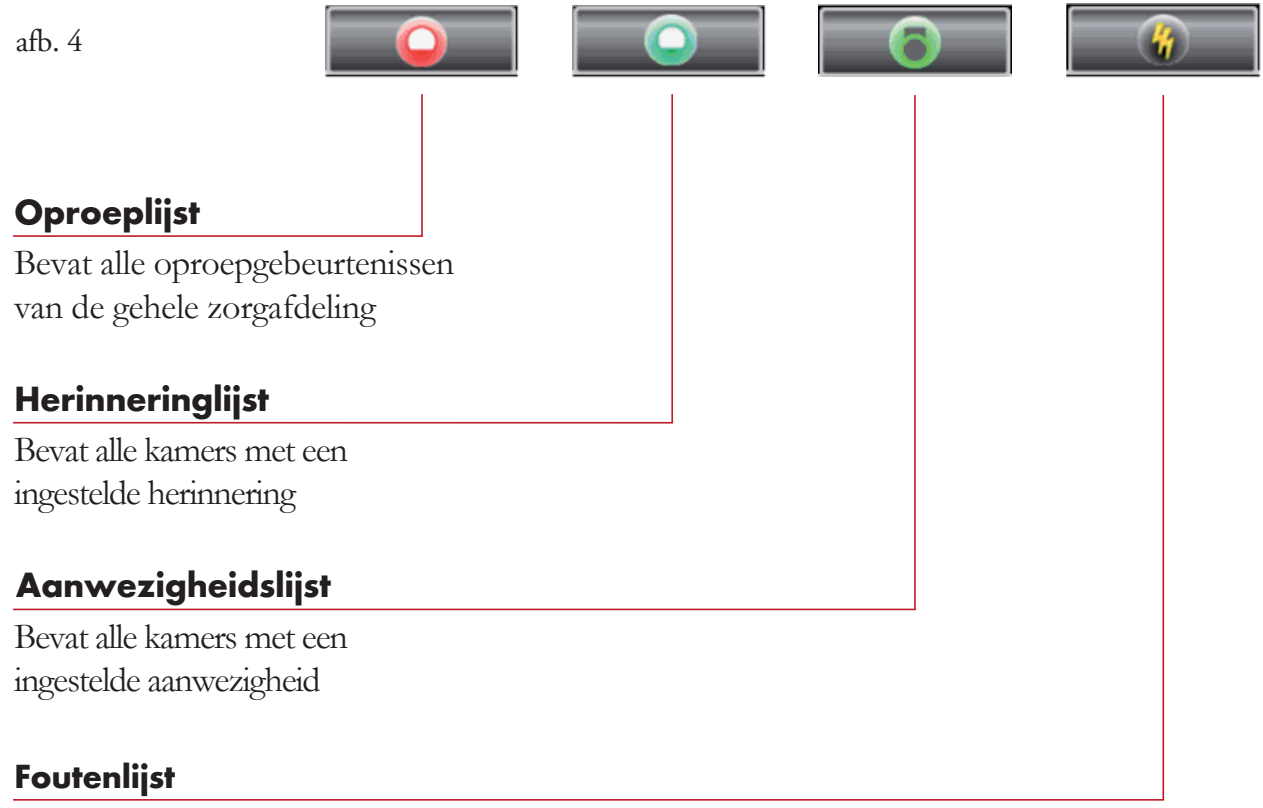

Bevat alle actuele uitvalgevallen en storingen van de zorgafdeling, evenals van eventuele externe systemen

#### Statussen van de lijsttabbladen

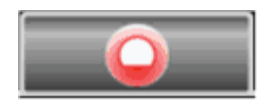

De lijst bevat geen vermeldingen en is niet geselecteerd.

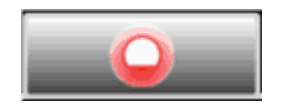

De lijst bevat vermeldingen en is niet geselecteerd.

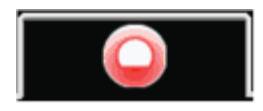

De lijsttabbladen zijn geselecteerd en de registerkaart is geopend.

## 4.3 Lijsten

Het lijstgebied bestaat uit de registerlijst met de 4 lijsttabbladen boven en de lijstvermeldingen onder (afb. 5).

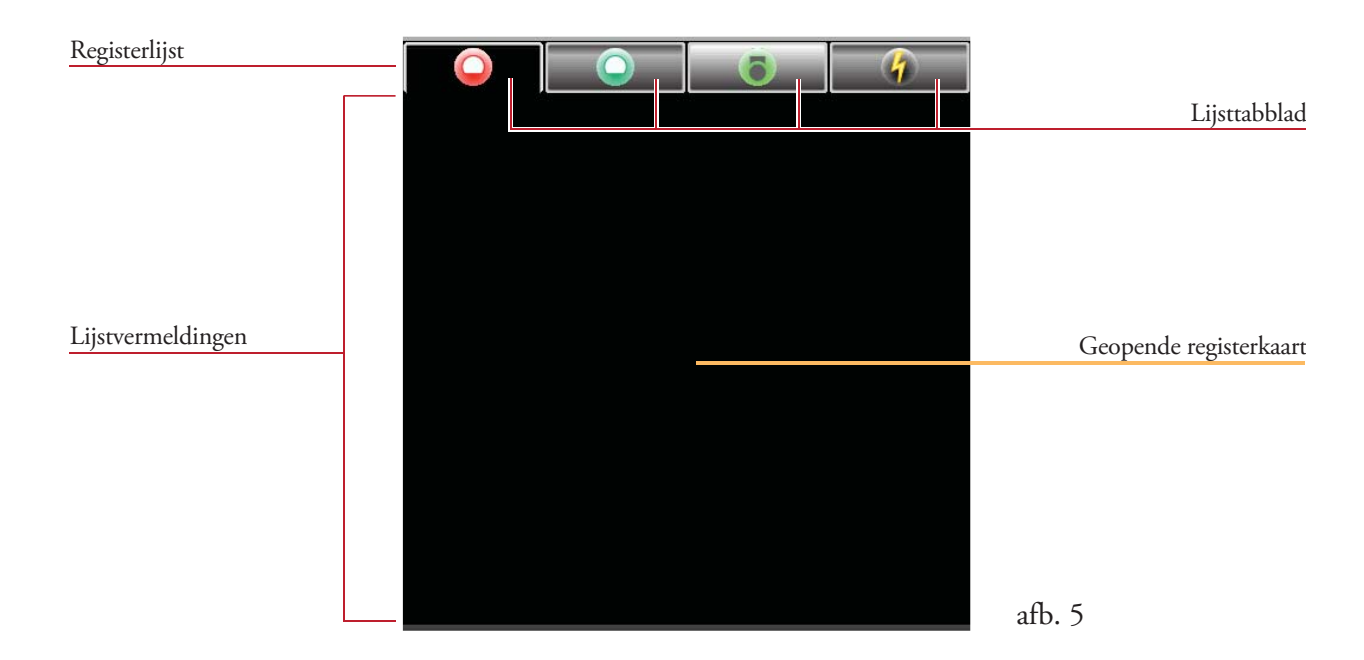

Door een lijsttabblad aan te tippen, wordt de desbetreffende registerkaart geopend (afb. 6a - 6d).

### **Oproeplijst** - afb. 6a

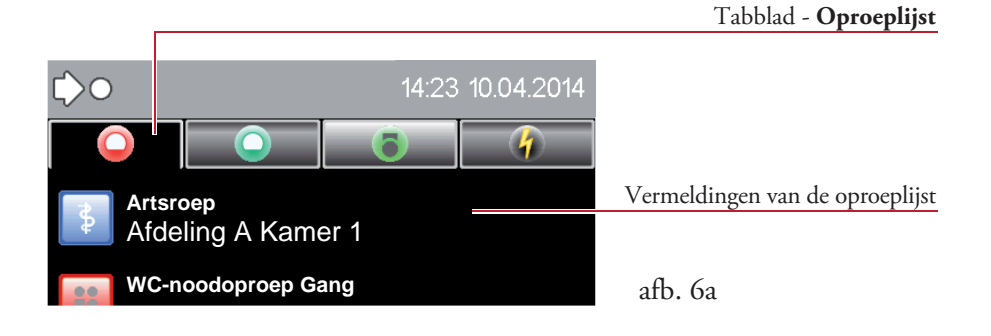

#### **Herinneringlijst** - afb. 6b

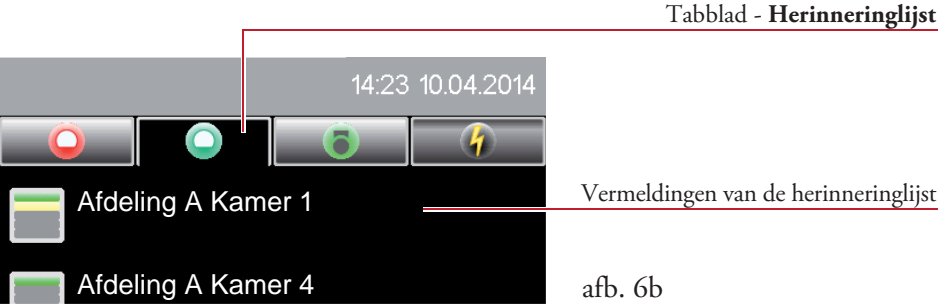

### **Aanwezigheidslijst** - afb. 6c

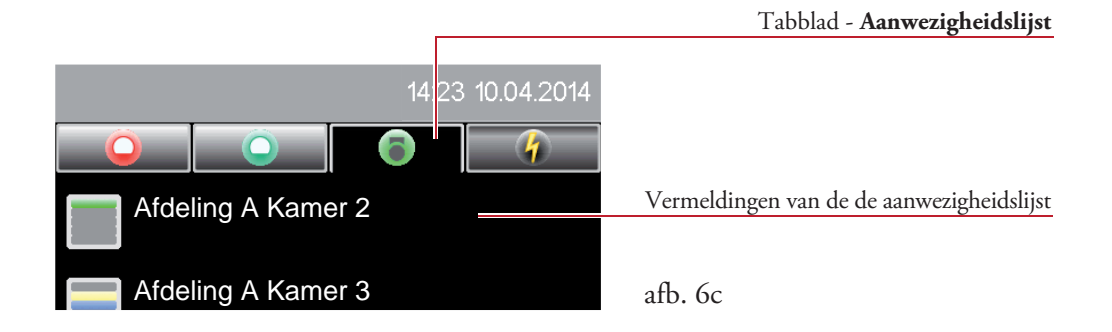

#### **Foutenlijst** - afb. 6d

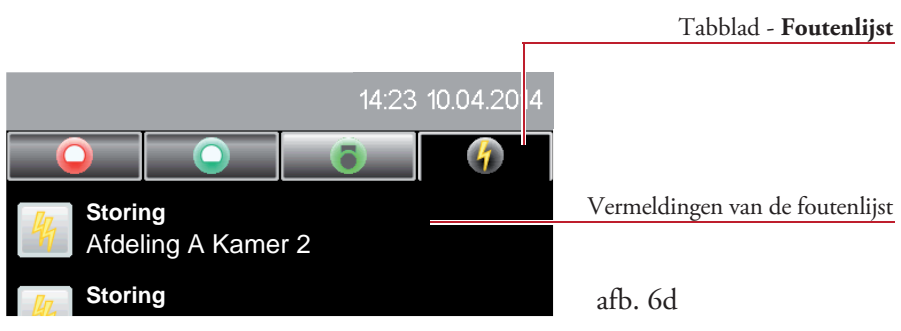

Door nogmaals te tippen op een al geselecteerd lijsttabblad, wordt de kamerlijst geopend.

#### **Kamerlijst** - afb. 7

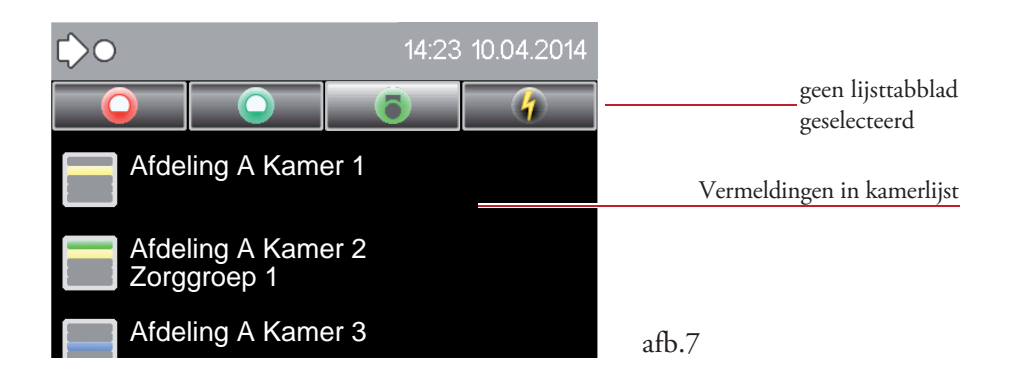

### 4.3.1 Kamerlijst

#### Weergave

Tip nogmaals op een al geselecteerd lijsttabblad in de registerlijst. Dik kan bij de oproep-, herinnering-, aanweziggheids- of foutenlijst zijn (bijv. oproeplijst afb. 8a).

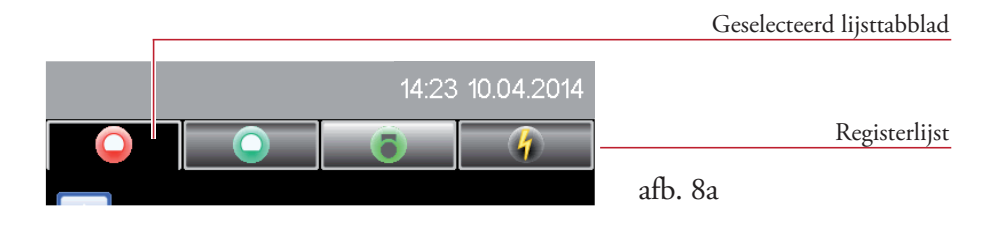

De registerkaart met de kamerlijstvermeldingen verschijnt (afb. 8b):

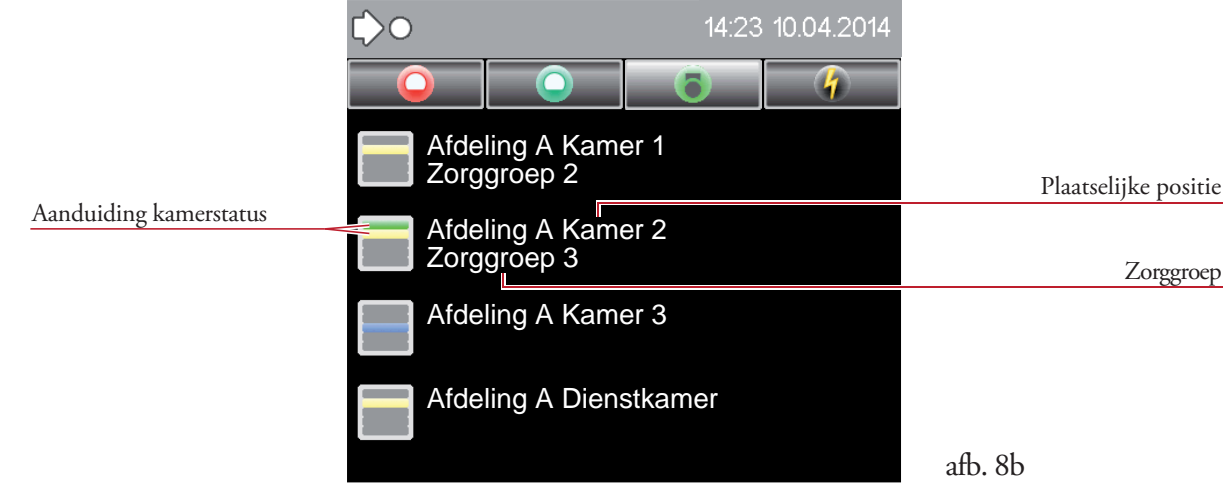

De kamerlijst bevat de volgende informatie:

- Aanduiding van alle ruimtes van het eigen afdeling met gegevens van een eventuele zorggroep,
- Aanduiding van alle ruimtes van een gekoppeld afdeling, waaraan geen zorggroep is toegewezen,
- Aanwezigheid van het personeel en actuele oproepen van de desbetreffende kamers (afb. 8c).

#### **Kamerstatus**

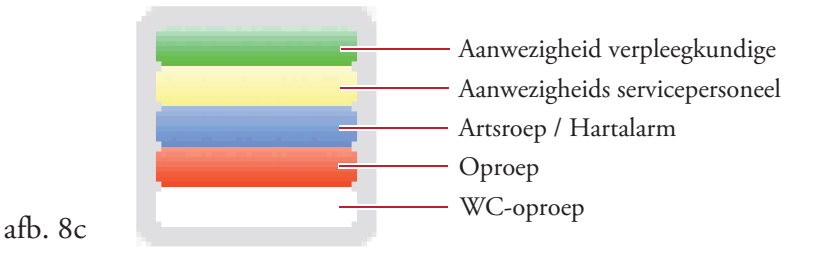

### Kamerlijst met zorggroepfilter

De zorggroep biedt een mogelijkheid om meerdere kamers binnen een station (of afdelingomvattend) tot groepen voor verpleegkundige- of serviceoproepen samen te voegen.

Om aan dienstkamers zorggroepen toe te wijzen, die voor het eigen zorggebied niet zichtbaar zijn (deze worden bij de eigen verpleegkundige- of serviceoproep niet op deze Staff Terminal weergegeven), is er een mogelijkheid om deze zorggroepen weer te geven.

#### Weergave

Veeg in de geselecteerde kamerlijst naar rechts over het beeldscherm. De kamerlijst met het zorggroepfilter verschijnt (afb. 9).

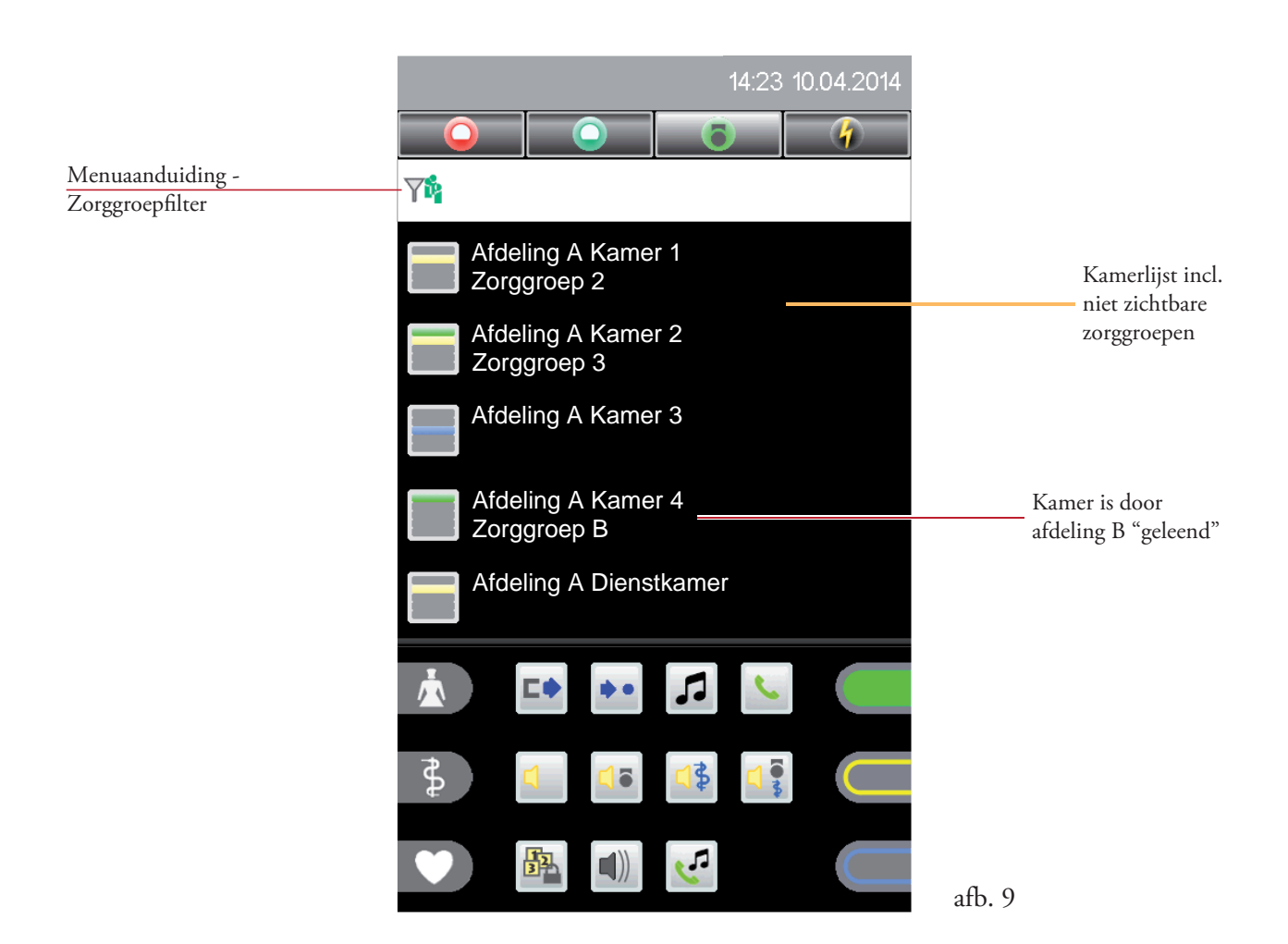

In dit voorbeeld wordt alleen kamer 4 van het eigen station A met zorggroep B weergegeven (afb. 8b - zonder deze lijstvermelding). Deze kamer is momenteel (afhankelijk van de (and to the zonder deze all the configuration B de zorggroep-toewijzing voor configuratie, bij. door afdeling B) "geleend", totdat in station B de zorggroep-toewijzing voor deze kamer weer wordt opgeheven. Daarna is kamer 4 weer zichtbaar in de kamerlijst van afdeling A.

Door naar links over het beeldscherm te vegen, wordt deze lijst gesloten.

Door op een lijstvermelding te tippen, gaat u naar het kameroverzicht (zie hoofdstuk 6).

## 4.3.2 Oproeplijst

Voor de weergave van de oproeplijst tipt u in de registerlijst op het tabblad met het symbool **i** 

De registerkaart voor de actuele oproep wordt geopend (afb. 10).

Als er in het afdeling een oproep wordt geactiveerd, wijzigt de displayaanduiding automatisch en de oproep wordt gedetailleerd met vermelding van het kamer- resp. bednummer en het type oproep weergegeven. Als er tegelijkertijd meerdere oproepen actief zijn, wordt de oproep met de hoogste prioriteit altijd op de bovenste plaats weergegeven.

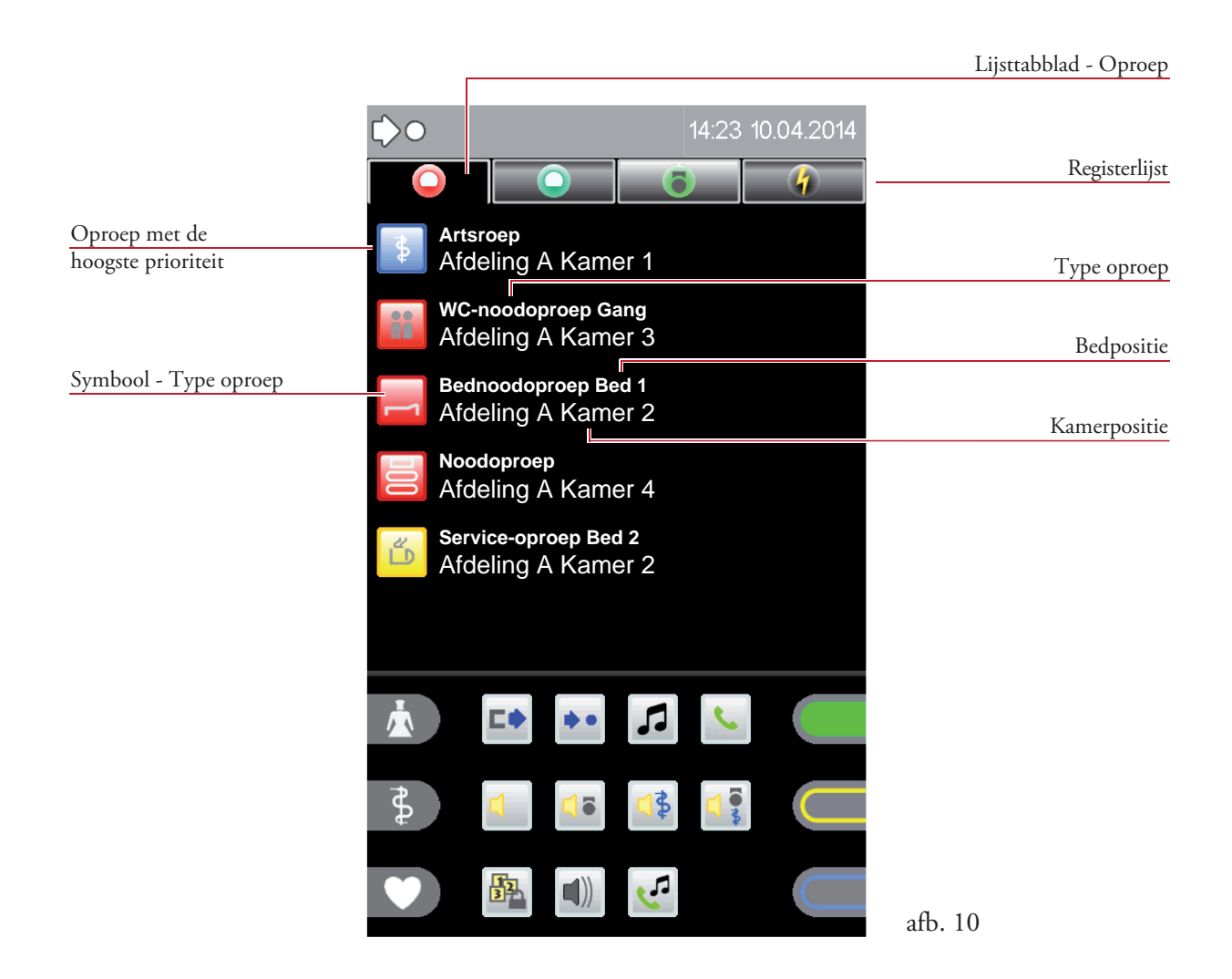

Het opvragen van een oproep gebeurt door te tippen op een lijstvermelding (zie hoofdstuk 5.1).

### 4.3.3 Herinneringlijst

Voor de weergave van de herinneringlijst tipt u in de registerlijst op het tabblad met het symbool  $\bullet$ .

De registerkaart voor de actuele herinneringen wordt geopend (afb. 11).

Deze lijst wordt net zoals de kamerlijst weergegeven, echter worden alleen de kamers van het zorggebied weergegeven die een geactiveerde herinnering hebben.

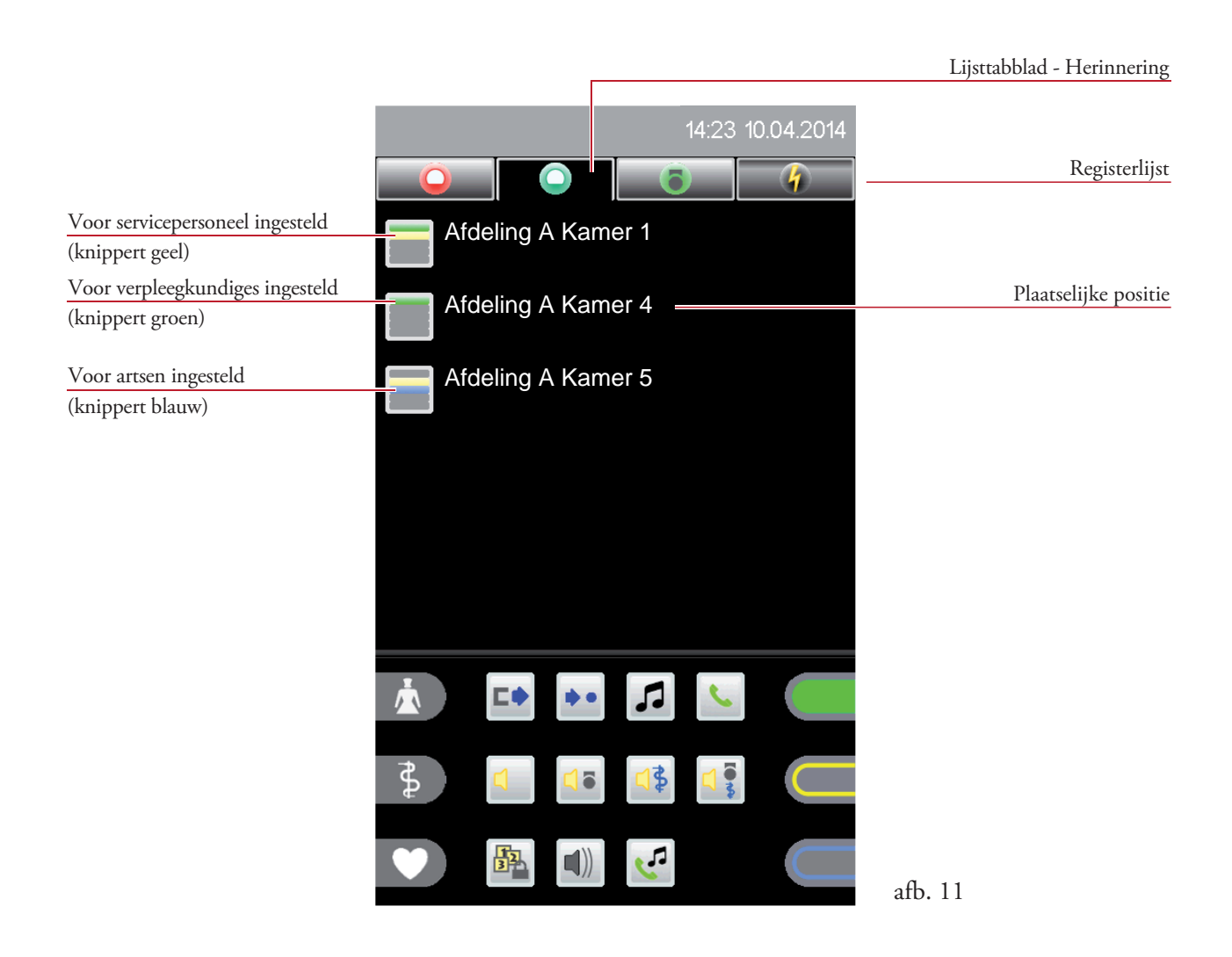

Door nogmaals te tippen op het tabblad, wordt de herinneringlijst gesloten en wordt de kamerlijst weergegeven.

### 4.3.4 Aanwezigheidslijst

Voor de weergave van de aanwezigheidslijst tipt u in de registerlijst op het tabblad met het symbool  $\bullet$ .

De registerkaart voor de actuele aanwezigheid wordt geopend (afb. 12).

Deze lijst wordt net zoals de kamerlijst weergegeven, echter worden alleen de kamers van het zorggebied weergegeven die een geactiveerde aanwezigheid hebben.

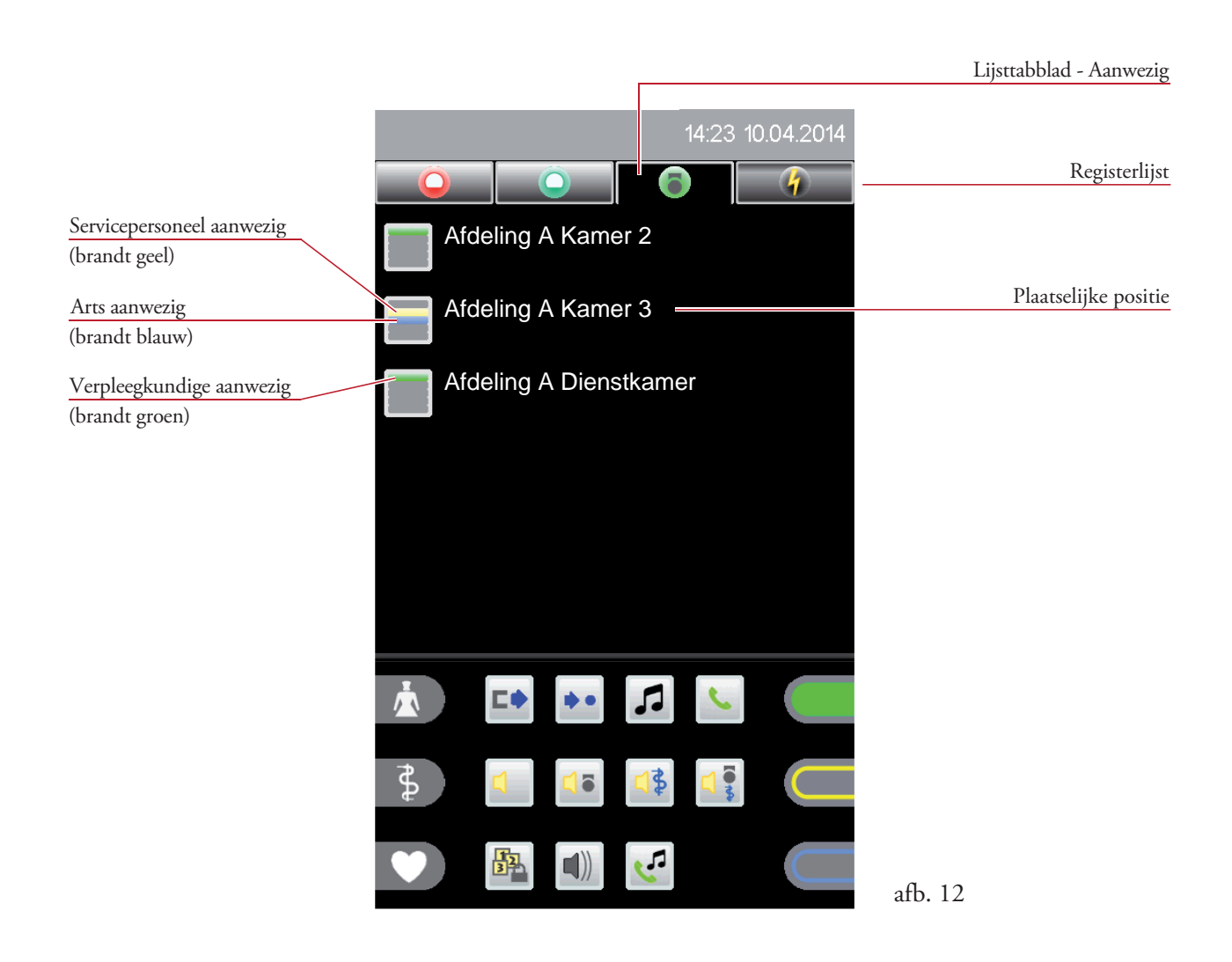

Door nogmaals te tippen op het tabblad, wordt de aanwezigheidslijst gesloten en wordt de kamerlijst weergegeven.

## 4.3.5 Foutenlijst

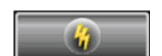

Voor weergave van de foutenlijst tipt u in de registerlijst op het tabblad met het symbool  $\begin{array}{|c|c|c|} \hline \bullet & \cdot \end{array}$ .

De registerkaart voor de actuele fout wordt geopend (afb. 13).

In de foutenlijst worden alle uitvalgevallen en storingen van het zorggebied weergegeven. De lijstvermelding bevat het type fout en de plaatselijke positie.

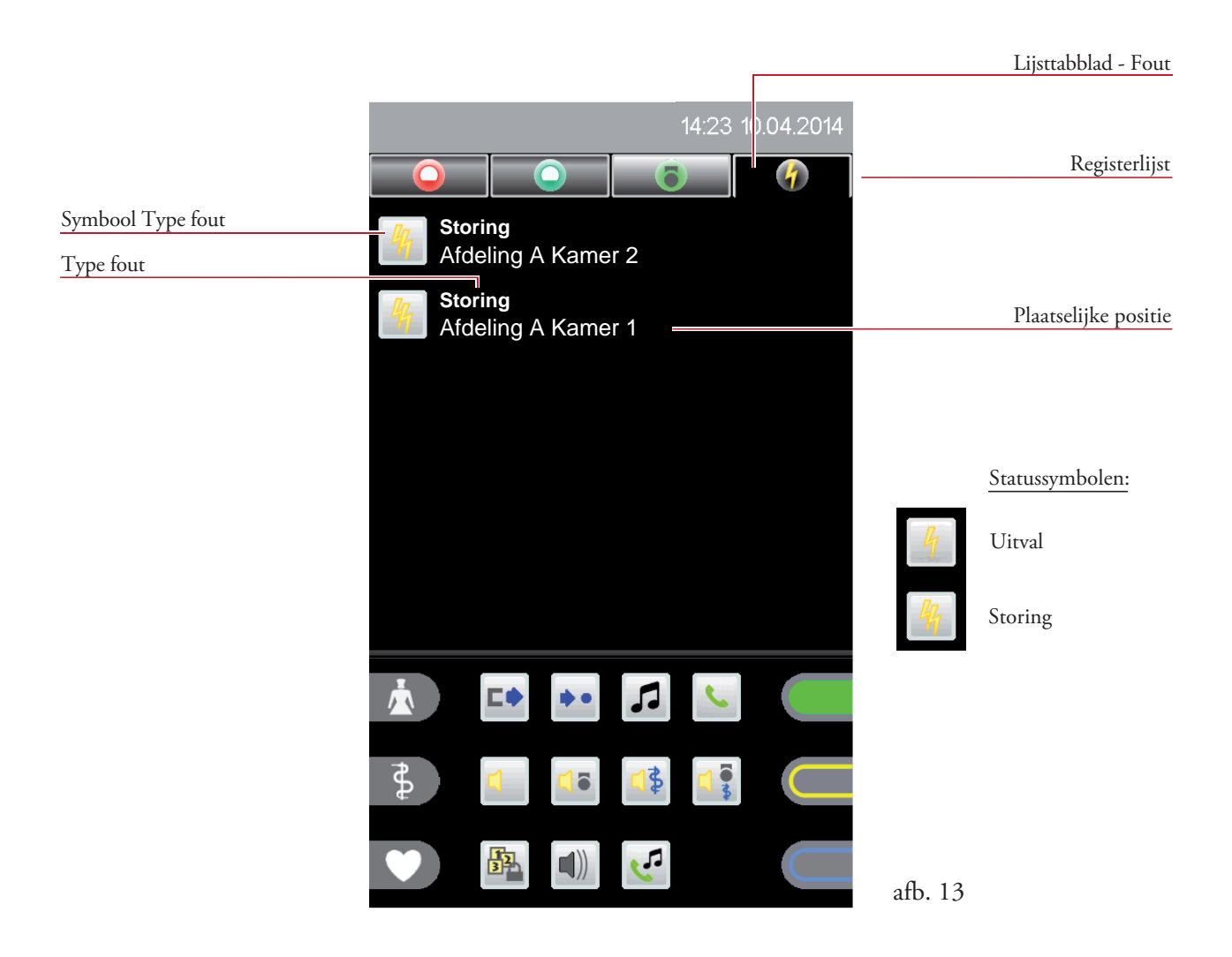

Door nogmaals te tippen op het tabblad, wordt de foutenlijst gesloten en wordt de kamerlijst weergegeven.

#### Fout-akoestiek:

Als er een nieuwe foutmelding in deze lijst komt, wordt de fout-akoestiek geactiveerd. Bij het opvragen resp. verlaten van de foutenlijst wordt de akoestiek gedeactiveerd. De optische foutaanduiding blijft bestaan tot de foutoplossing.

De oproep-akoestiek heeft een hogere prioriteit als de fout-akoestiek!

## 4.4 Functiebereik

Het functiebereik is onderverdeeld in drie delen. Links resp. rechts aan de rand van het display staan de aanwezigheids- of oproepsymbolen (afhankelijk van de systeemconfiguratie). In het middelste deel staan de functiesymbolen, die in meerdere beeldschermpagina's kunnen worden opgedeeld (optioneel). Voor de weergave van de inhoud in alle vensters, veegt u over de scrollbalk op de onderste displayrand.

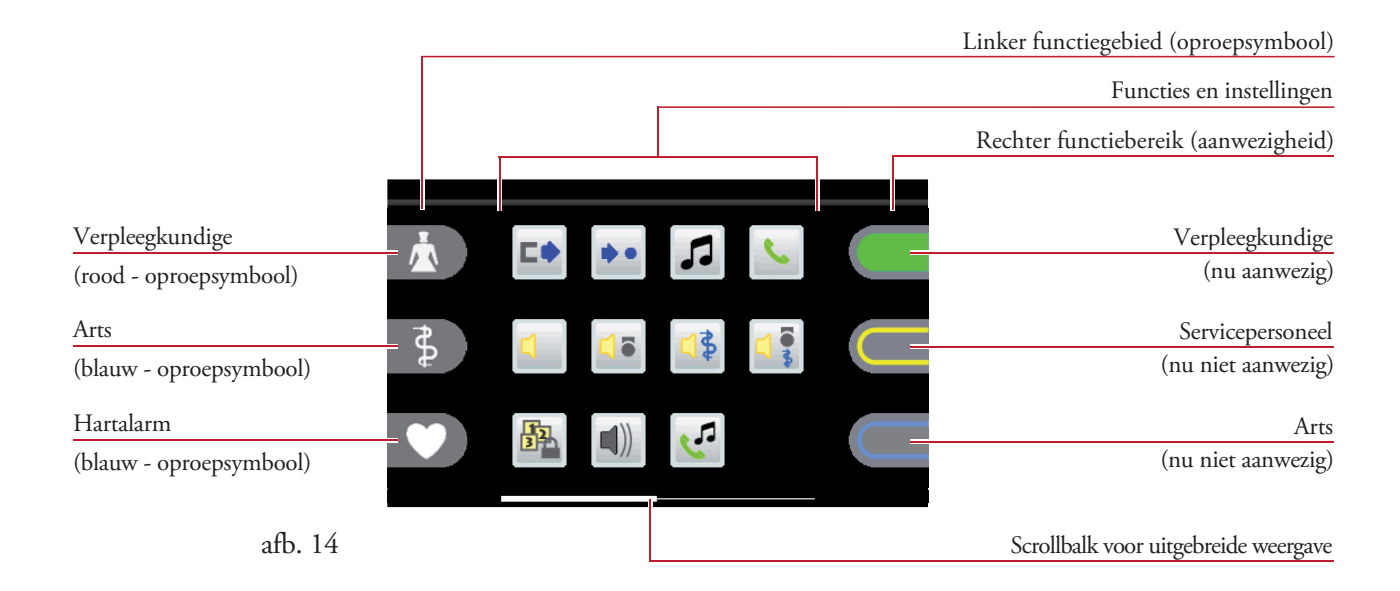

## 4.4.1 Aanwezigheids- en oproepsymbolen

Er kunnen tot 3 symbolen (oproep of aanwezigheid) per pagina worden gedefinieerd. Deze kunnen naar wens worden toegewezen (systeemconfiguratie).

De symbolen kunnen voor de volgende functie worden ingesteld:

- Aanwezigheid met gedefinieerd personeel (verpleegkundige, servicepersoneel of arts),
- Oproepactivering met een gedefinieerde oproep (oproep of noodoproep).

Oproepfunctie inactief/actief: Aanwezigheidsfunctie inactief/actief:

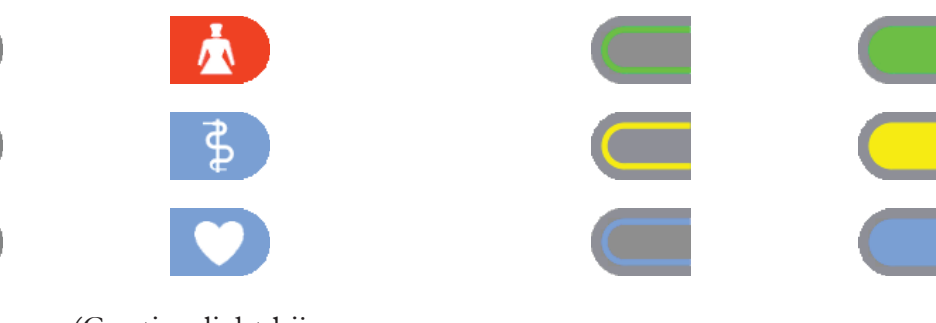

 (Continu licht bij oproepen, knipperend licht bij noodoproepen)

## 4.4.2 Functiesymbolen

De functiesymbolen worden in het middelste deel van de functiebereiken weergegeven en kunnen over meerdere beeldschermpagina's zijn verdeeld (zie scrollbalk). De weergave van de functiesymbolen is afhankelijk van het desbetreffende serviceniveau.

Mogelijke aanduidingen in het standaard bedrijf (serviceniveau 0):

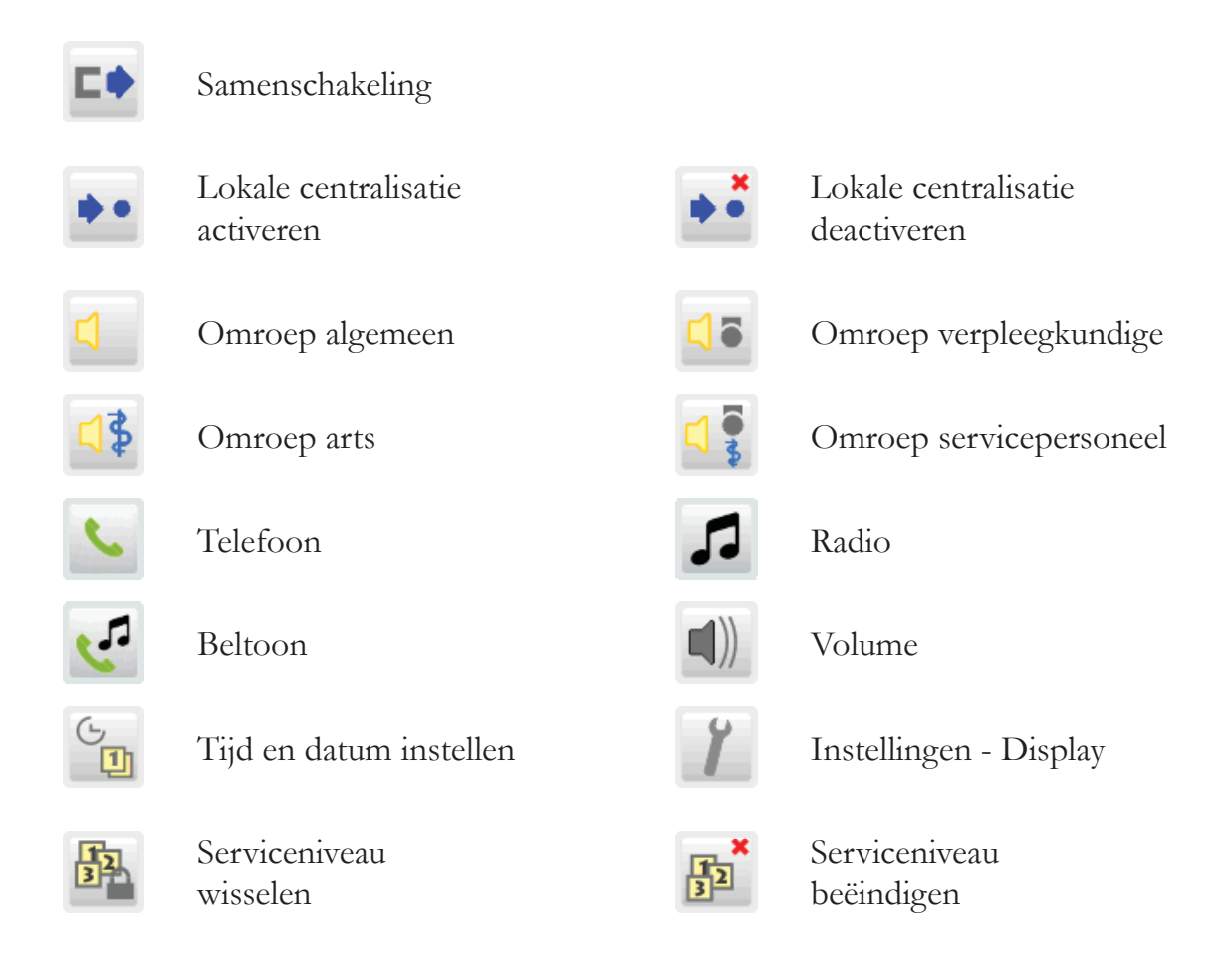

(In hoofdstuk 8 – Functies resp. hoofdstuk 9 - Instellingen, wordt dit beschreven en welke acties hiermee worden geactiveerd.)

Mogelijke extra weergaven in serviceniveau 1 (afhankelijk van configuratie):

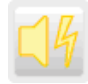

Fout-akoestiek Informatie

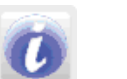

extra weergaven in het servicemenu 2 (afhankelijk van configuratie):

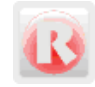

Stationsreset Systemreset

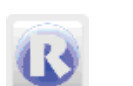

# 5. Oproepaanduiding en herinneringen

## 5.1 Oproepaanduiding

Als er in het afdeling een oproep wordt geactiveerd, wijzigt automatisch de displayweergave en wordt de oproeplijst geopend.

De oproeplijst wordt gedetailleerd weergegeven met de vermelding van het kamer- resp. bednummer en het type oproep (afb. 15). Als er tegelijkertijd meerdere oproepen actief zijn, wordt de oproep met de hoogste prioriteit altijd op de bovenste plaats weergegeven.

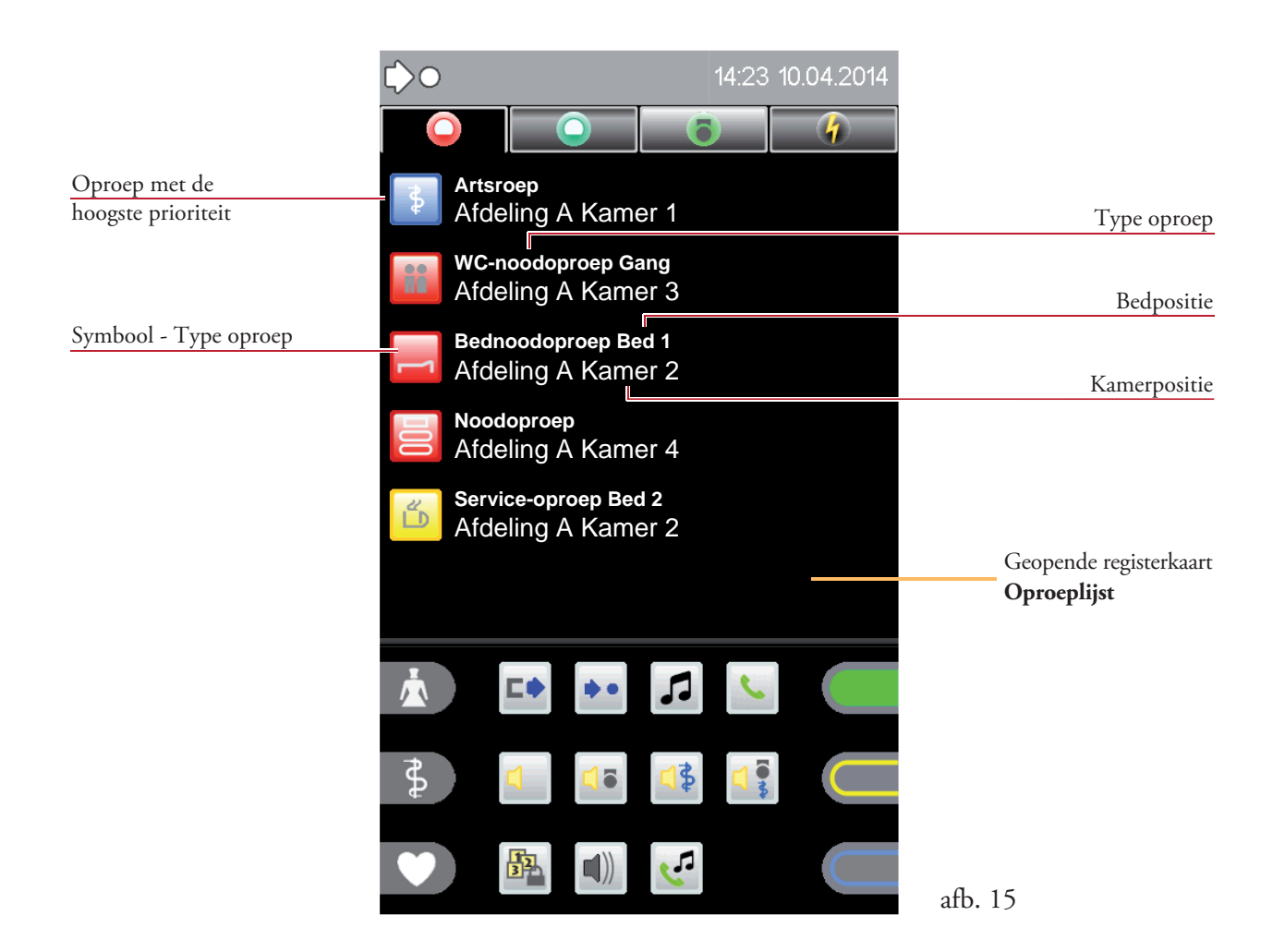

De volgende symbolen voor het type oproep kunnen worden weergegeven:

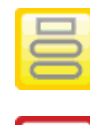

Kameroproep Diagnose-oproep

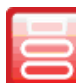

Kamer-noodoproep Brandalarm

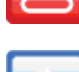

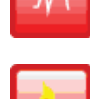

niet opvraagbaar

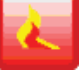

niet opvraagbaar

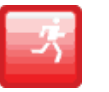

Artsroep DESO Alarm niet opvraagbaar

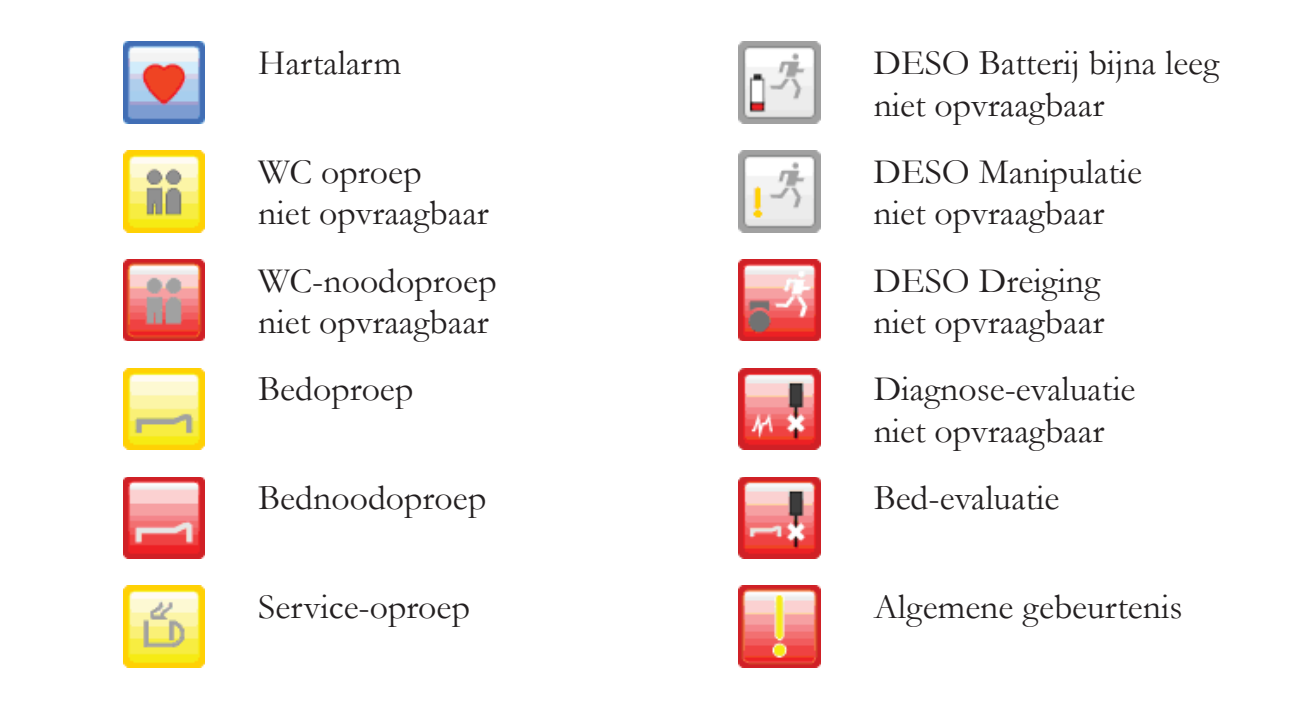

## 5.2 Oproep-aanvraag

De volgende weergave toont de geselecteerde aanvraag van een bednoodoproep (afb. 16).

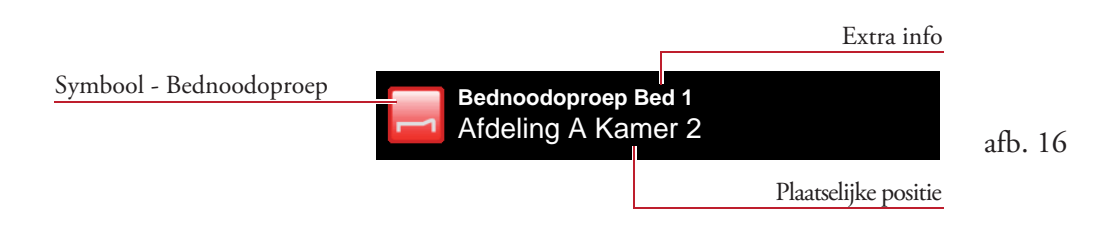

Tip op de lijstvermelding, de oproep wordt aangevraagd en het menu wordt geopend (afb. 17).

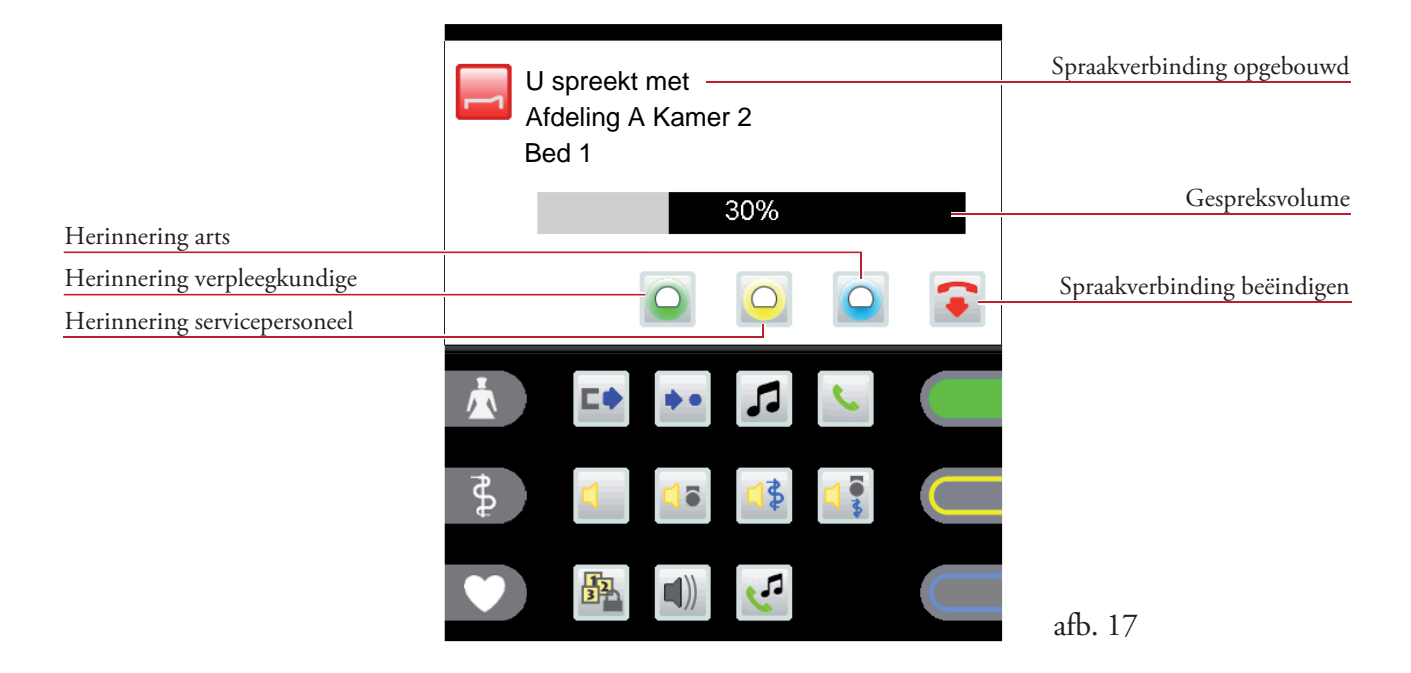

22 ST-TOUCH V2.0-SW4.3 - Bedieningshandleiding

### Spraakverbinding

De spraakverbinding wordt automatisch opgebouwd door te tippen op de lijstvermelding van de oproep.

Het gespreksvolume (luidspreker/hoorn) kan tijdens een gesprek d.m.v. aantippen van de volumebalk worden gewijzigd (afb. 17).

Door te tippen op het symbool  $\bullet$  wordt de spraakverbinding direct beëindigd. De verbinding wordt automatisch na 2 minuten verbroken.

Door te tippen op het symbool  $\bigcirc$ ,  $\bigcirc$  of  $\bigcirc$  wordt er een herinnering voor de verpleegkundige, het servicepersoneel of voor de arts ingesteld (afb.17). (zie hoofdstuk 5.4 - Herinnering)

### Oproep-aanvraag zonder spraakmogelijkheid

Als het vanwege de randapparatuur (bijv. WC-oproep) niet mogelijk is om te spreken, kunt u de desbetreffende oproep niet beantwoorden (afb. 18a).

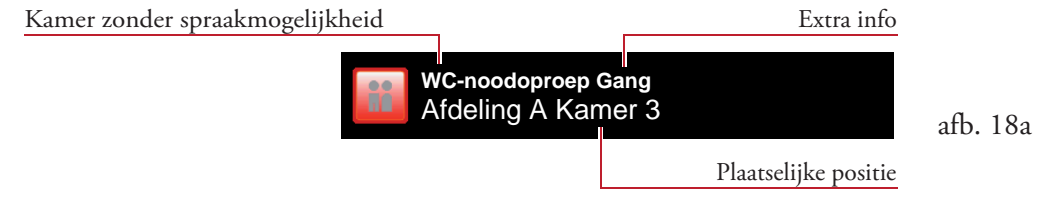

Tip op de lijstvermelding om de WC-oproep op te vragen. Het menu wordt geopend (afb. 18b) en er is een waarschuwingssignaal te horen.

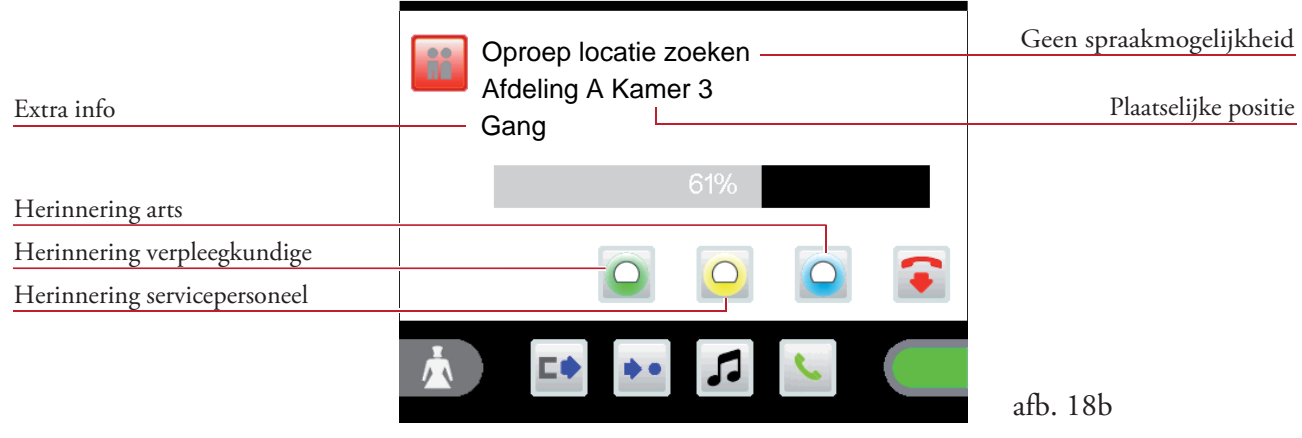

Deze oproep kan niet bevestigd worden door te tippen op het symbool ●. U moet de oproeplocatie opzoeken (afb. 18) en de oproep daar bevestigen.

Herinneringen voor servicepersoneel, verpleegkundige of artsen kunnen worden ingesteld.

## 5.3 Herinnering

Hiermee is het mogelijk om de markering van kamers na de oproep-aanvraag, in het geval er geen antwoord komt van de beller, het om een oproep zonder spraakverbinding gaat, het bezetteken verschijnt, er voor het oproepen van de oproeplocatie nog andere oproepen worden opgevraagd of er oproepen aan andere personen (verpleegkundige, servicepersoneel of artsen) worden overgedragen.

Tip op een lijstvermelding in de oproeplijst. Het menu wordt geopend (afb. 19a).

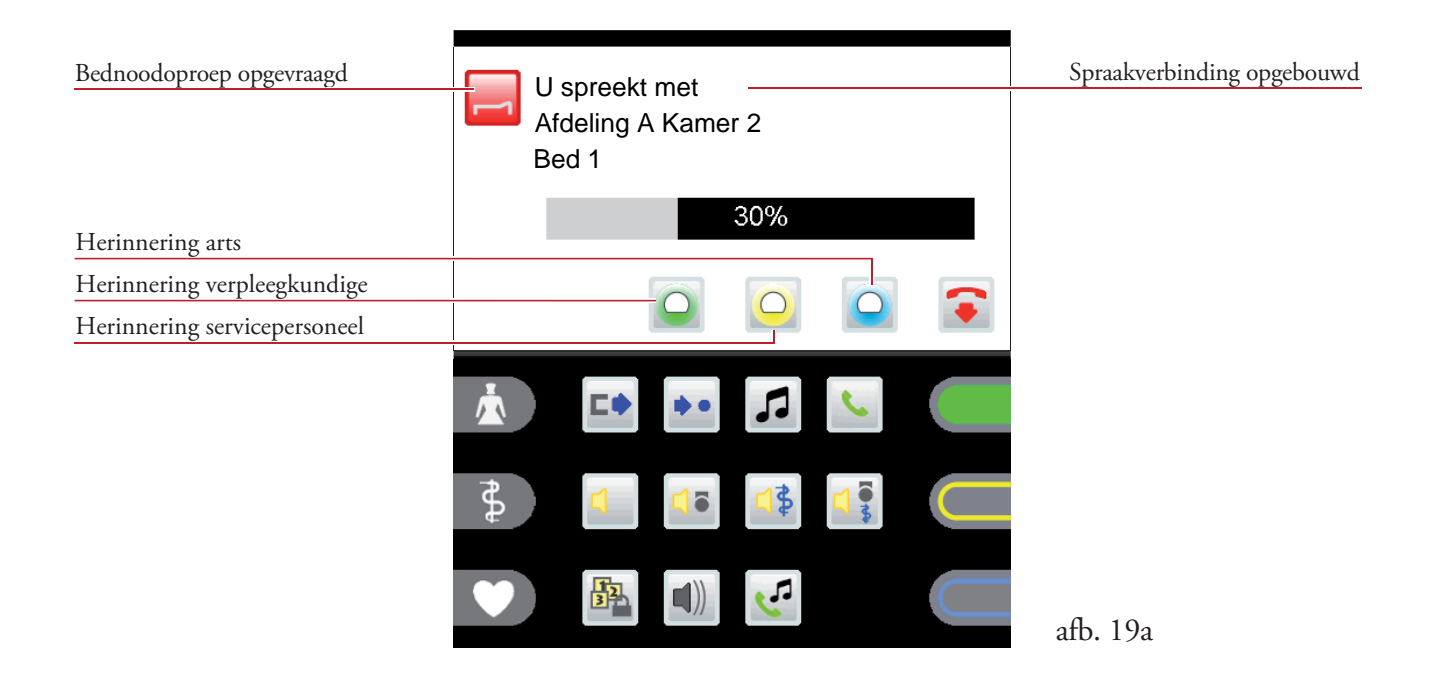

Tip op het desbetreffende symbool om de herinnering te activeren:

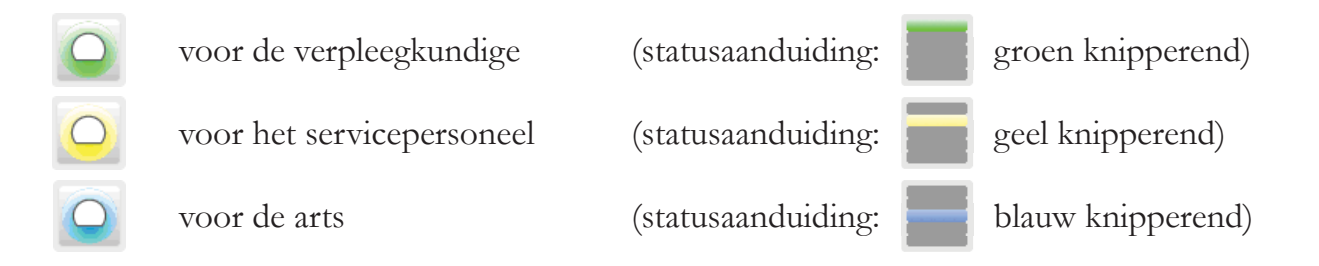

De lijstvermelding (actuele oproep) wordt uit de oproeplijst verwijderd en overgedragen naar de herinneringslijst (afb. 19b).

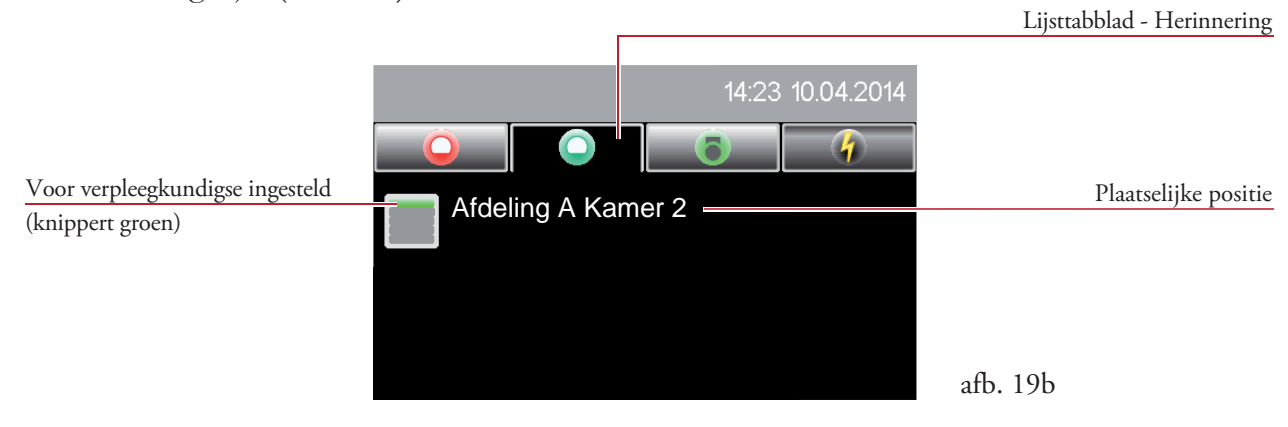

Het terugzetten van een herinnering gebeurt altijd via de desbetreffende aanwezigheidsknop in de kamer van de beller!

Oproepen, die per herinnering geparkeerd zijn en niet met de desbetreffende aanwezigheidsknop (in de kamer van de beller) zijn teruggezet, worden na een bepaalde tijd automatisch opnieuw gegenereerd en de oproeplijst wordt geopend (afb. 19c).

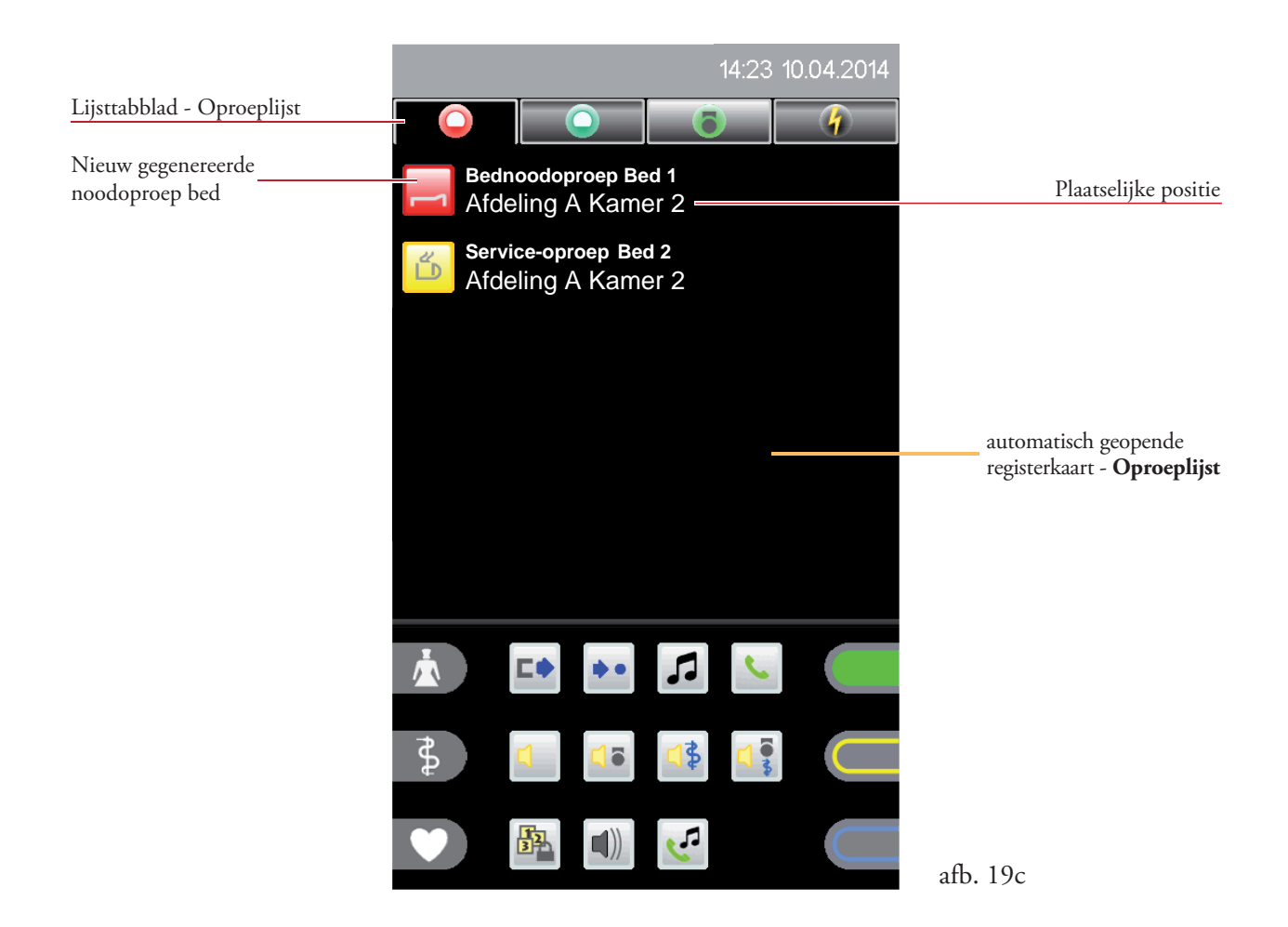

# 6. Kameroverzicht

Tip na het openen van de kamerlijst (zie hoofdstuk 4.3.1) op de desbetreffende lijstvermelding (afb. 20).

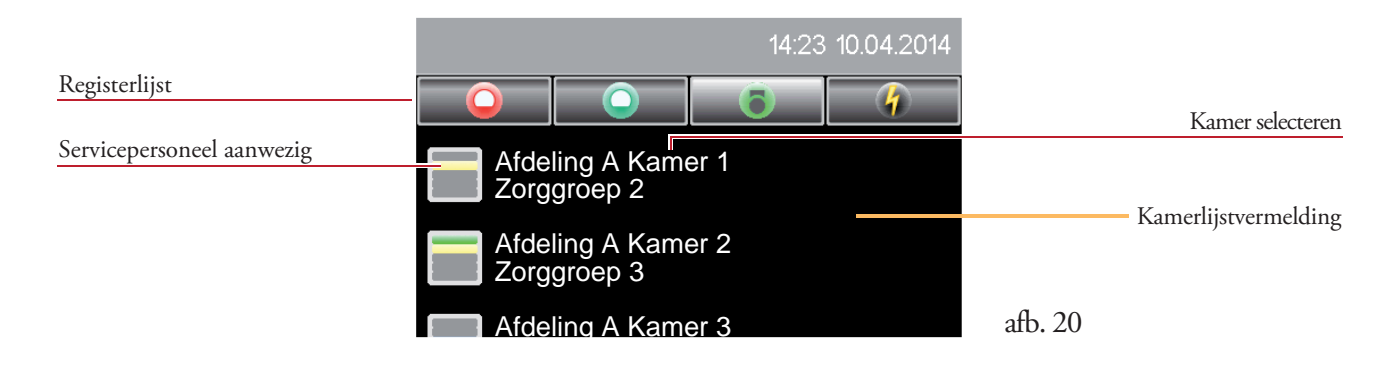

In het kameroverzicht worden alle aanwezige bedden in een kamer weergegeven (afb. 21). Hier worden alle kamerfuncties weergegeven die men in deze kamer kan gebruiken.

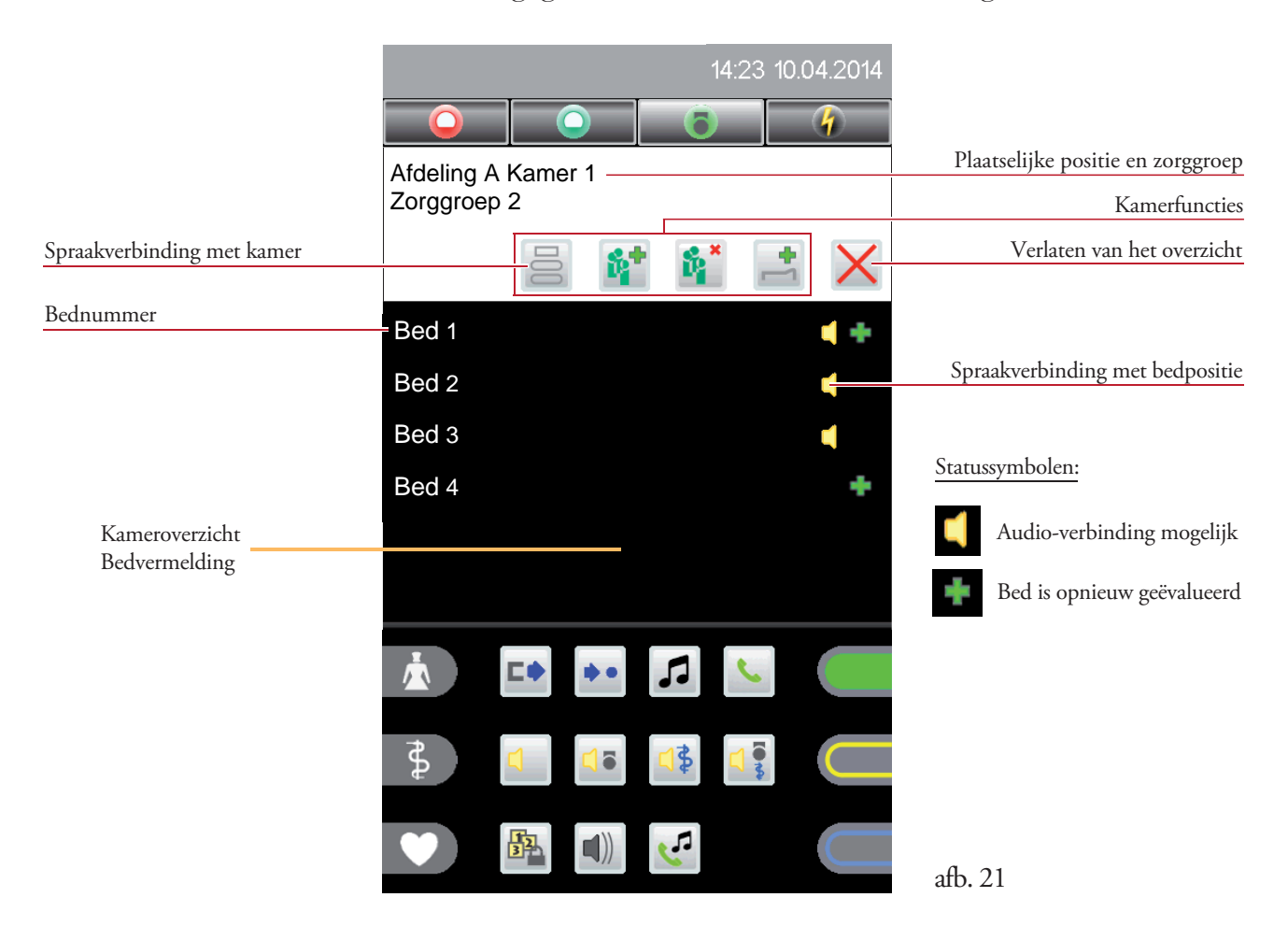

De opbouw van een spraakverbinding met de communicatieterminal gebeurt door te tippen op het kamersymbool  $\Xi$ . Om direct een spraakverbinding met een patiënt te creëren, tipt u op een bednummer.

## 6.1 Kamerfuncties

Voor een kamer kunnen de volgende functies worden gebruikt:

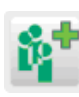

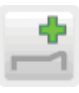

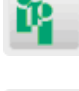

Zorggroep toewijzen **RX** Zorggroepen opheffen

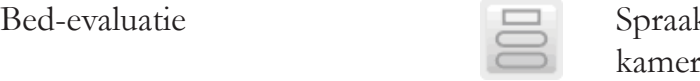

Bed-evaluatie Spraakverbinding met

## 6.1.1 Zorggroepen toewijzen

De zorggroep biedt een mogelijk om bepaalde kamers binnen een afdeling (of afdelingomvattend) tot groepen samen te voegen voor verpleegkundige- en serviceoproepen.

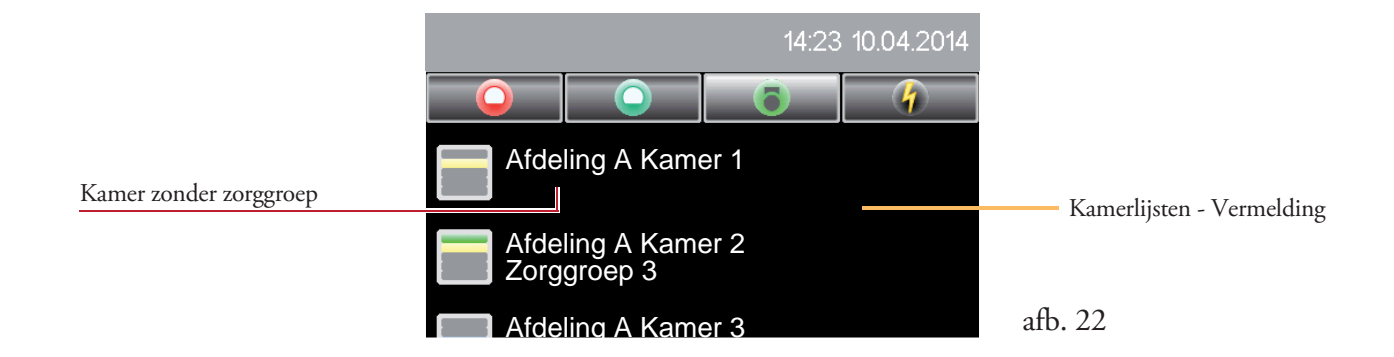

In het voorbeeld afb. 22 is in afdeling A van kamer 1 geen zorggroep toegewezen. Tip op deze kamerlijst-vermelding, het kameroverzicht wordt geopend (afb. 23a).

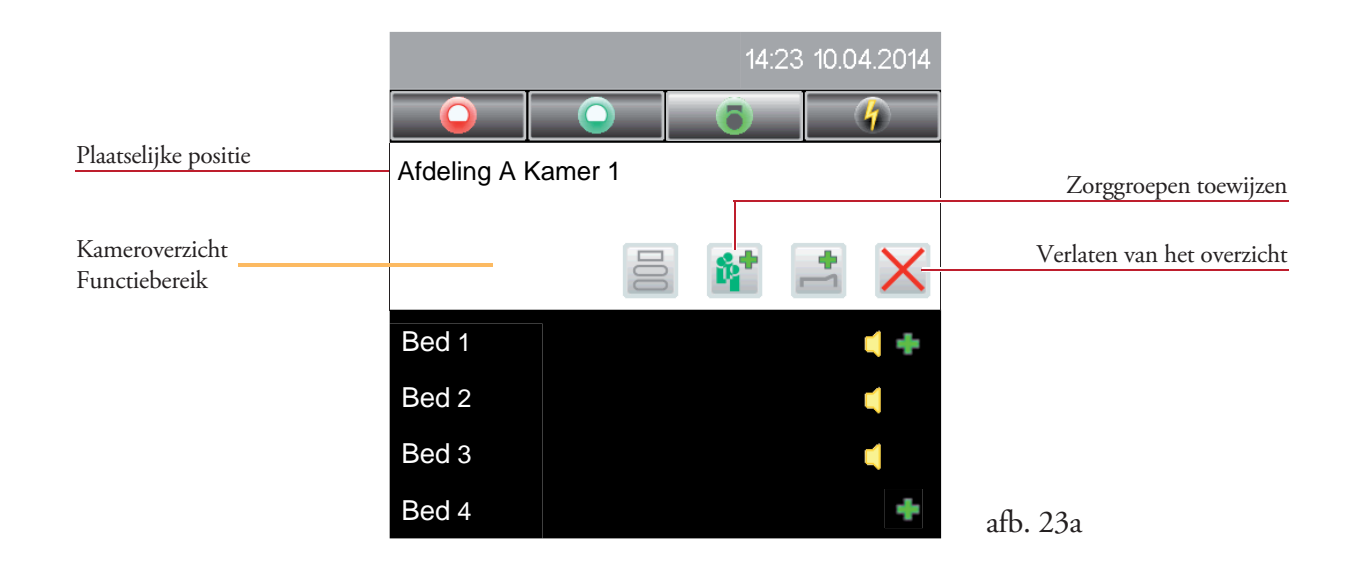

Tip op het symbool  $\mathbf{u}^{\mathbf{t}}$ , de zorggroeplijst wordt geopend.

Door de desbetreffende zorggroep in deze lijst aan te tippen (afb. 23b), wordt de geselecteerde kamer aan deze zorggroep toegewezen.

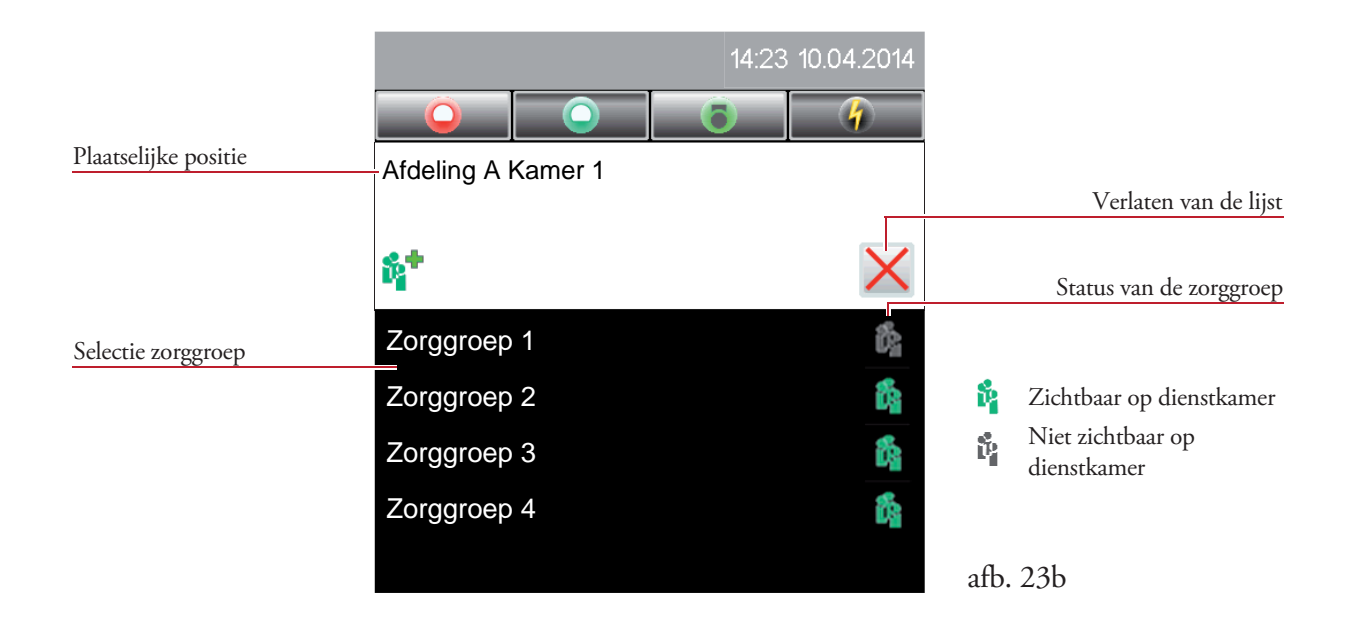

De geselecteerde zorggroep wordt in het kameroverzicht weergegeven (afb. 23c).

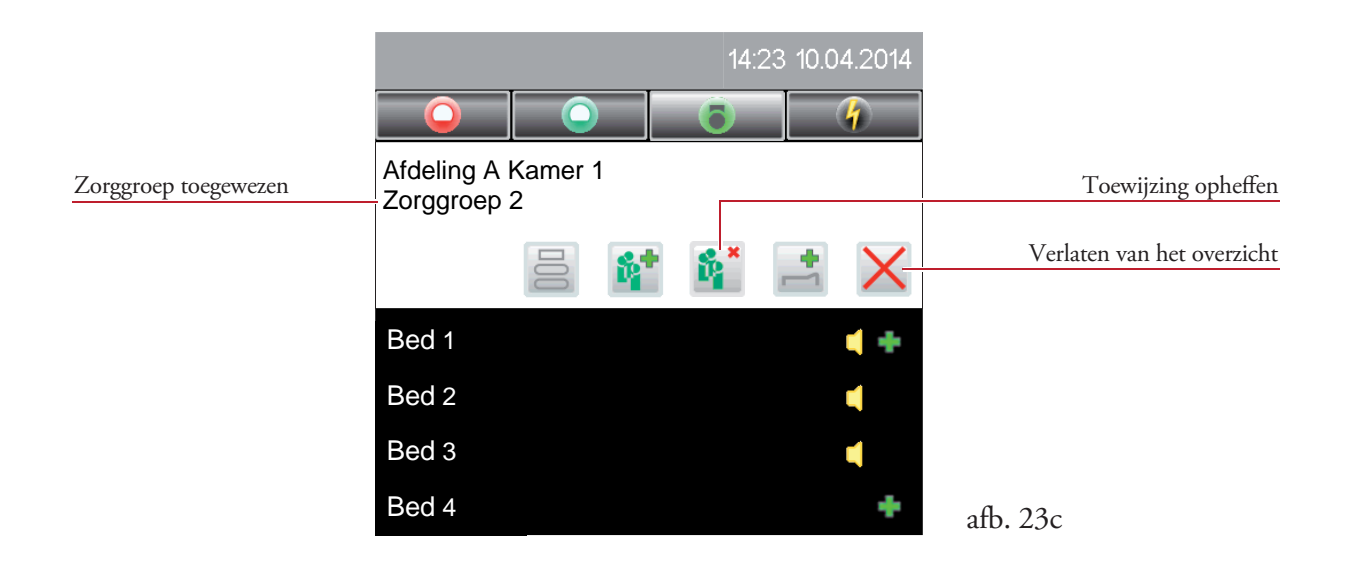

De toewijzing van de zorggroep aan de desbetreffende kamer wordt door te tippen op het symbool  $\mathbf{w}^*$  weer opgeheven.

## 6.1.2 Bed-evaluatie

Voor bijv. zeer zieke of net geopereerde patiënten kan de oproepprioriteit naar boven worden ingesteld.

Met deze functie kan in de geselecteerde kamer de bed-evaluatie voor het desbetreffende patiëntenbed geactiveerd resp. gedeactiveerd worden.

Tip na het openen van het kameroverzicht (afb. 24a) op het symbool  $\Box$ , het menu Bed-evaluatie wordt geopend (afb. 24b).

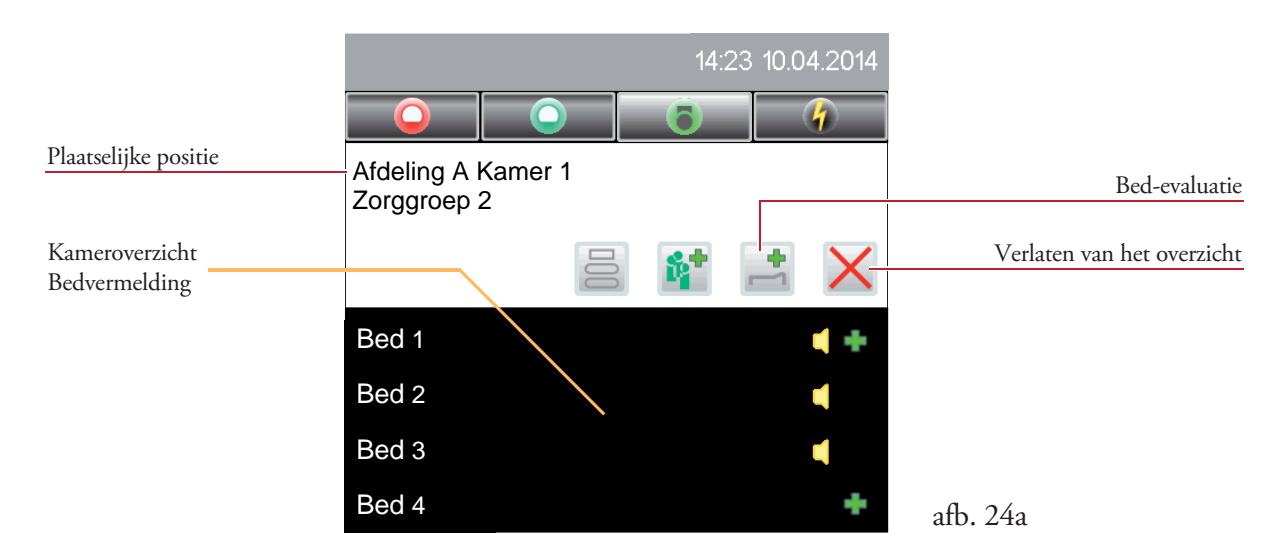

Tip op de desbetreffende bedpositie in de selectielijst. De status wordt gewijzigd (afb. 24b).

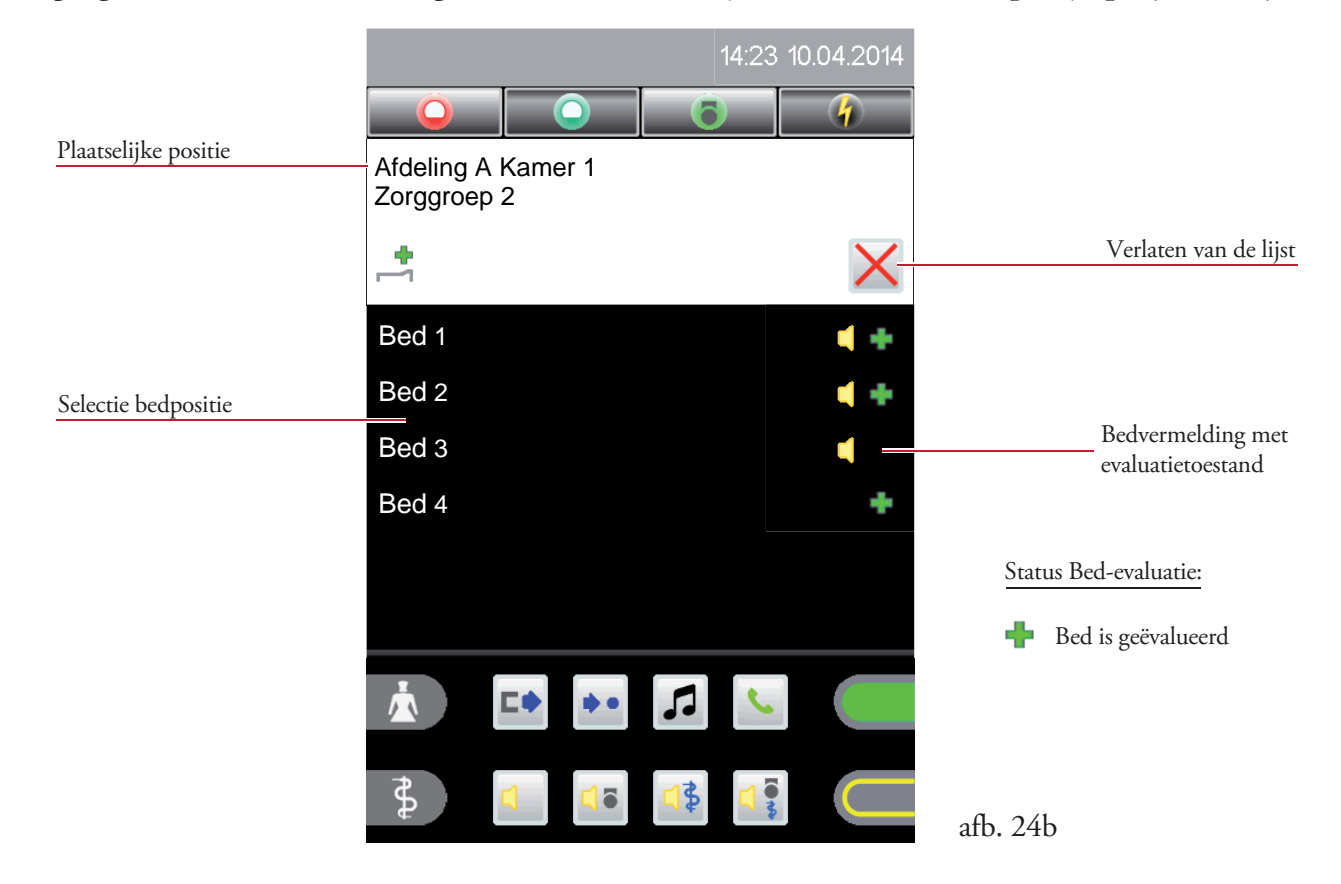

# 7. Spraakverbinding

Een spraakverbinding kan via een oproep-aanvraag of via de kamerlijst (actief oproepen van een kamer- of bedterminal) worden opgezet door te drukken op een lijstvermelding.

### Hands-free

De functie hands-free is pas geactiveerd, als de hoorn in de daarvoor aanwezige verdieping van de Staff Terminal wordt gelegd. Als de hoorn wordt opgetild, kan alleen nog over de hoorn worden gesproken.

## 7.1 Spraakverbinding via de oproep-aanvraag

De spraakverbinding via de oproeplijst (afb. 25a) wordt direct opgebouwd door te tippen op de lijstvermelding (afb. 25b).

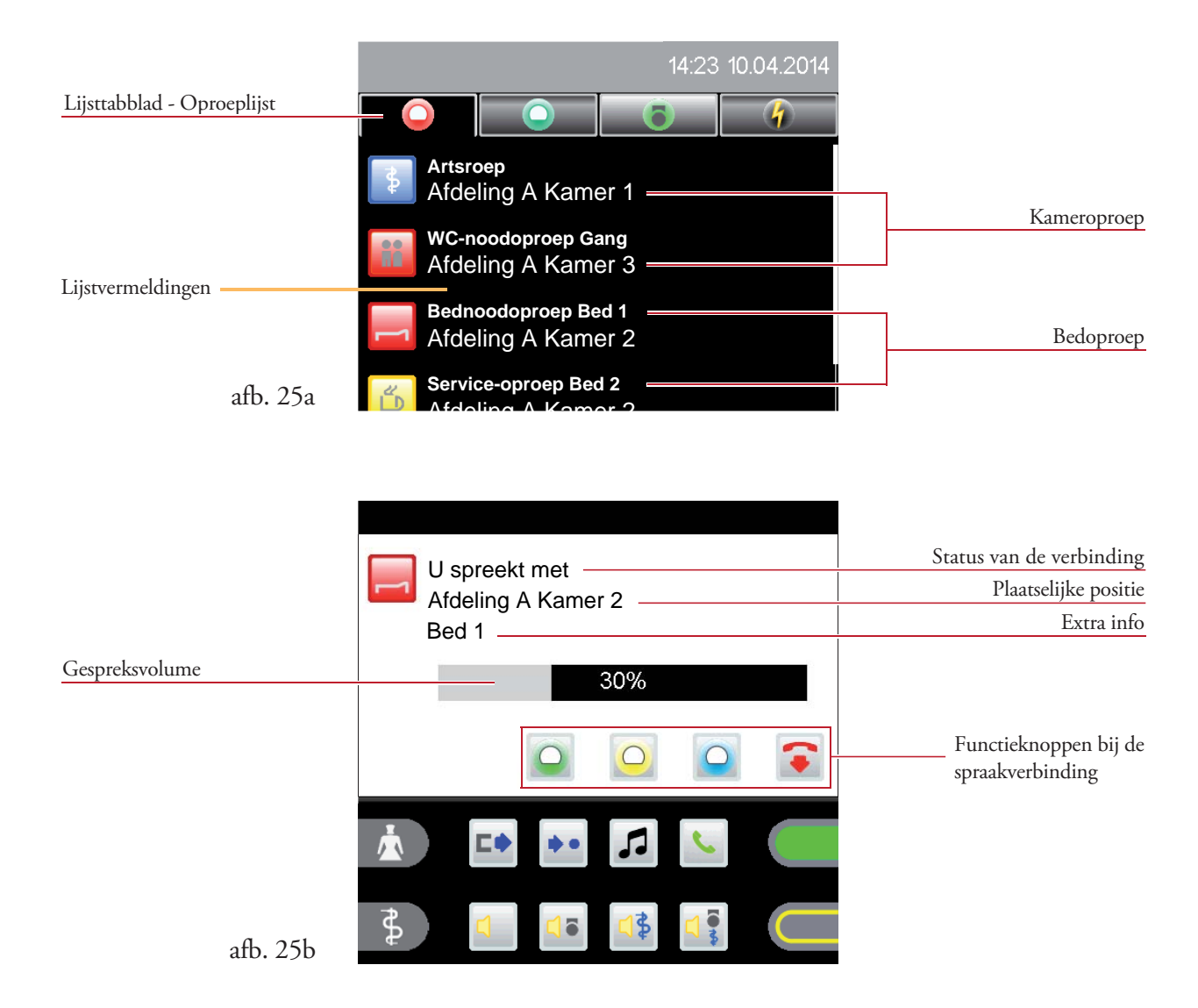

Het gespreksvolume (luidspreker/hoorn) kan tijdens een gesprek d.m.v. aantippen van de volumebalk worden gewijzigd (afb. 25b).

#### Functies bij de oproep-aanvraag:

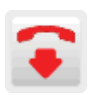

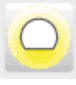

servicepersoneel instellen

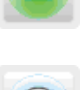

Spraakverbinding beëindigen Herinnering verpleegkundige instellen

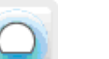

Herinnering Herinnering arts instellen

## 7.2 Actieve spraakopbouw via de kamerlijst

Open de kamerlijst, zoals is beschreven in hoofdstuk 4.3.1 (afb. 26).

14:23 10:04:2014 Registerlijst Afdeling A Kamer 1 Kamerlijstvermeldingen Kamer selecteren Afdeling A Kamer 2 Afdeling A Kamer 3 afb. 26

Tip op een lijstvermelding, het kameroverzicht wordt geopend (afb. 27).

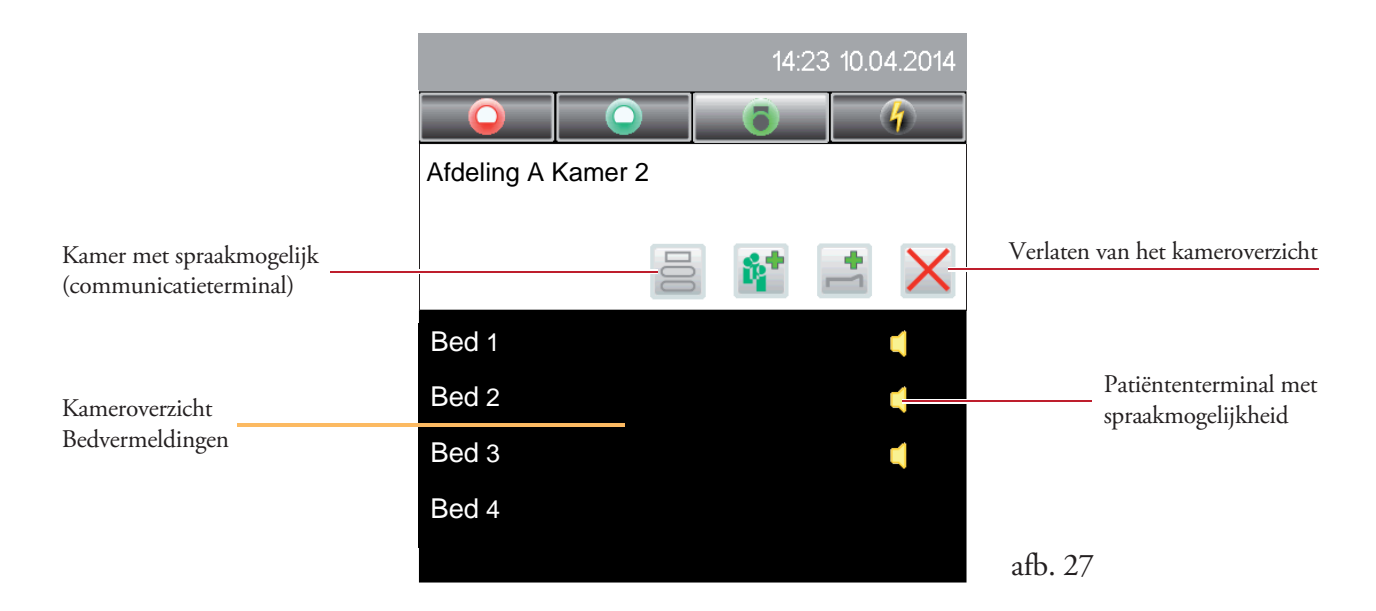

 $Tip$  nogmaals op het symbool  $\triangleq$  om de kamerterminal (communicatieterminal) of op een bedvermelding om een patiëntenterminal op te roepen.

## 7.2.1 Oproepen van een kamer (communicatieterminal)

Tip in het kameroverzicht (afb. 27) op het symbool , de spraakverbinding wordt opgebouwd (afb. 28a).

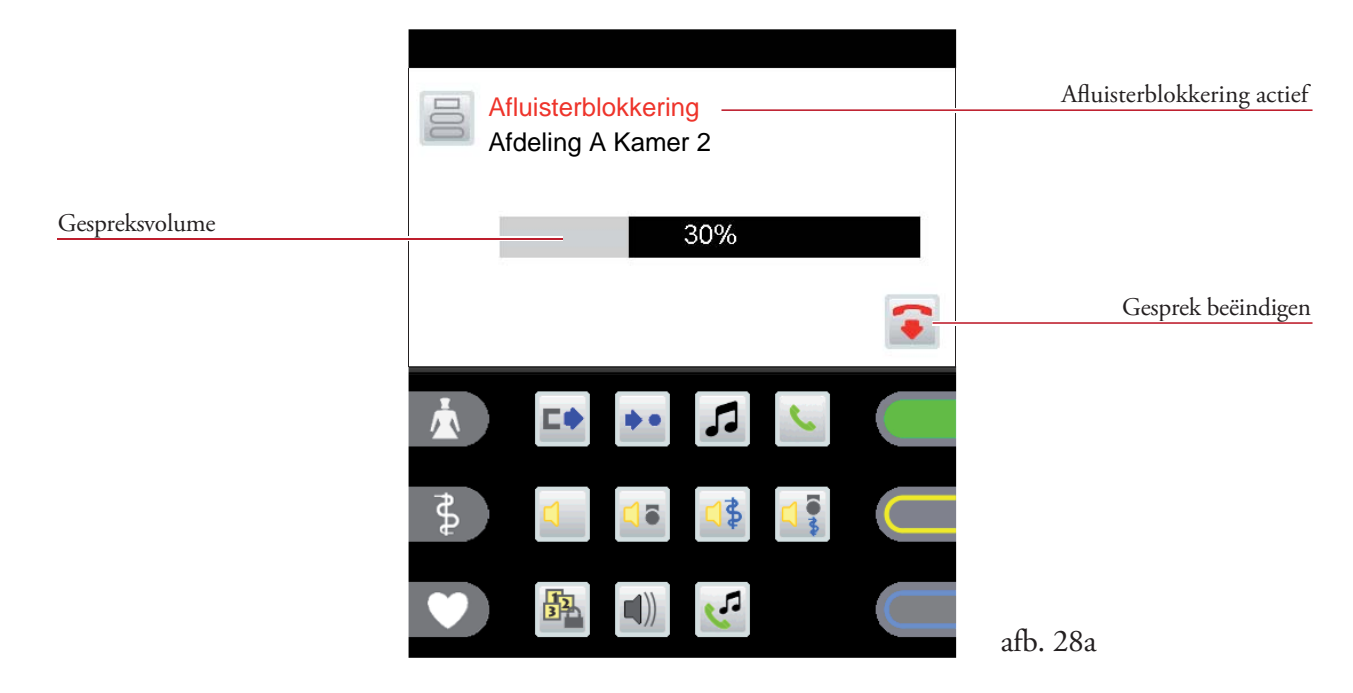

Om ervoor te zorgen dat afzonderlijke ruimtes niet afgeluisterd kunnen worden, wordt aan het begin van elke oproep automatisch de afluisterblokkering geactiveerd. Door te drukken op de rode oproepknop op deze communicatieterminal kan deze blokkering worden opgeheven, zodat er een volledige spraakverbinding (afb. 28b) ontstaat.

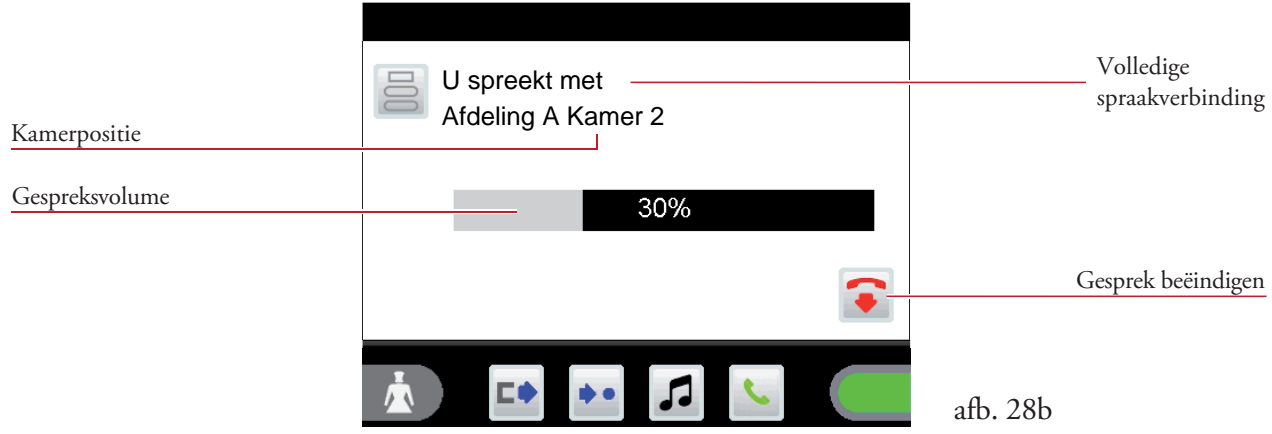

Het gespreksvolume (luidspreker/hoorn) kan tijdens een gesprek d.m.v. aantippen van de volumebalk worden gewijzigd.

Het gesprek kan op de communicatieterminal of op de Staff Terminal (hoorn neerleggen of tippen op het symbool ) worden beëindigd, waarbij de spraakverbinding automatisch na 2 minuten wordt beëindigd.

### 7.2.2 Oproepen van een bedterminal (patiëntenterminals)

Tip in het kameroverzicht (afb. 27) op een bedvermelding met spraakmogelijkheid (symbool ), de spraakverbinding wordt opgebouwd (afb. 29a).

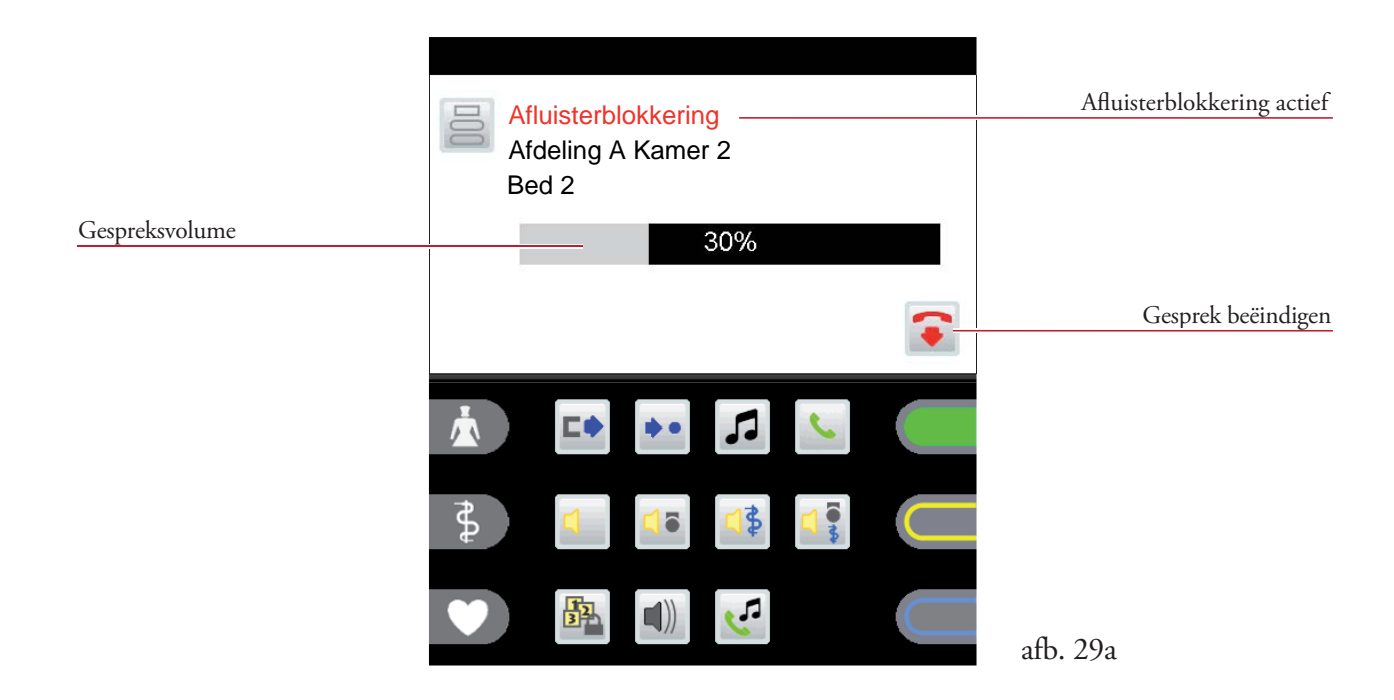

Om ervoor te zorgen dat afzonderlijke bedposities niet afgeluisterd kunnen worden, wordt aan het begin van elke oproep automatisch de afsluiterblokkering geactiveerd. Door te drukken op de rode oproepknop op de desbetreffende patiëntenterminal kan deze blokkering worden opgeheven, zodat er een volledige spraakverbinding (afb. 29b) ontstaat.

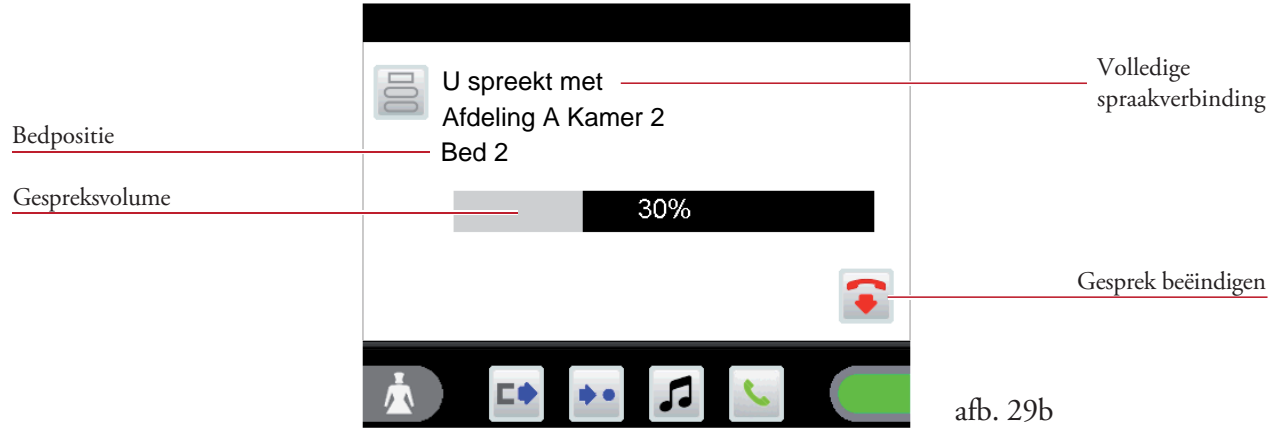

Het gespreksvolume (luidspreker/hoorn) kan tijdens een gesprek d.m.v. aantippen van de volumebalk worden gewijzigd.

Het gesprek kan alleen op de Staff Terminal, door het neerleggen van de hoorn of het aantippen van het symbool  $\bullet$  worden beëindigd, waarbij de spraakverbinding automatisch na 2 minuten wordt beëindigd.

# 8. Functies

## 8.1 Samenschakeling van afdelings

Deze functie omvat de vorming van zorggebieden, die uit twee of meerdere afdelings bestaan. De weergave, oproepdoorzending en de aanvraagmogelijkheid van een oproep omvat dan deze gebieden volgens de prioriteiten op alle dienstkamerterminals en communicatieterminals.

## 8.1.1 Samenschakeling inactief

Tip in het functiebereik op het symbool  $\Box$ , de afdelinglingslijst wordt geopend. Als er nog geen koppeling van het eigen afdeling met een ander afdeling actief is, wordt er een lijst van alle mogelijke stations weergegeven, waarmee een samenschakeling kan worden opgezet (afb. 30). Door het aantippen van het gewenste afdeling in de lijstvermelding, wordt de samenschakeling van afdelings actief.

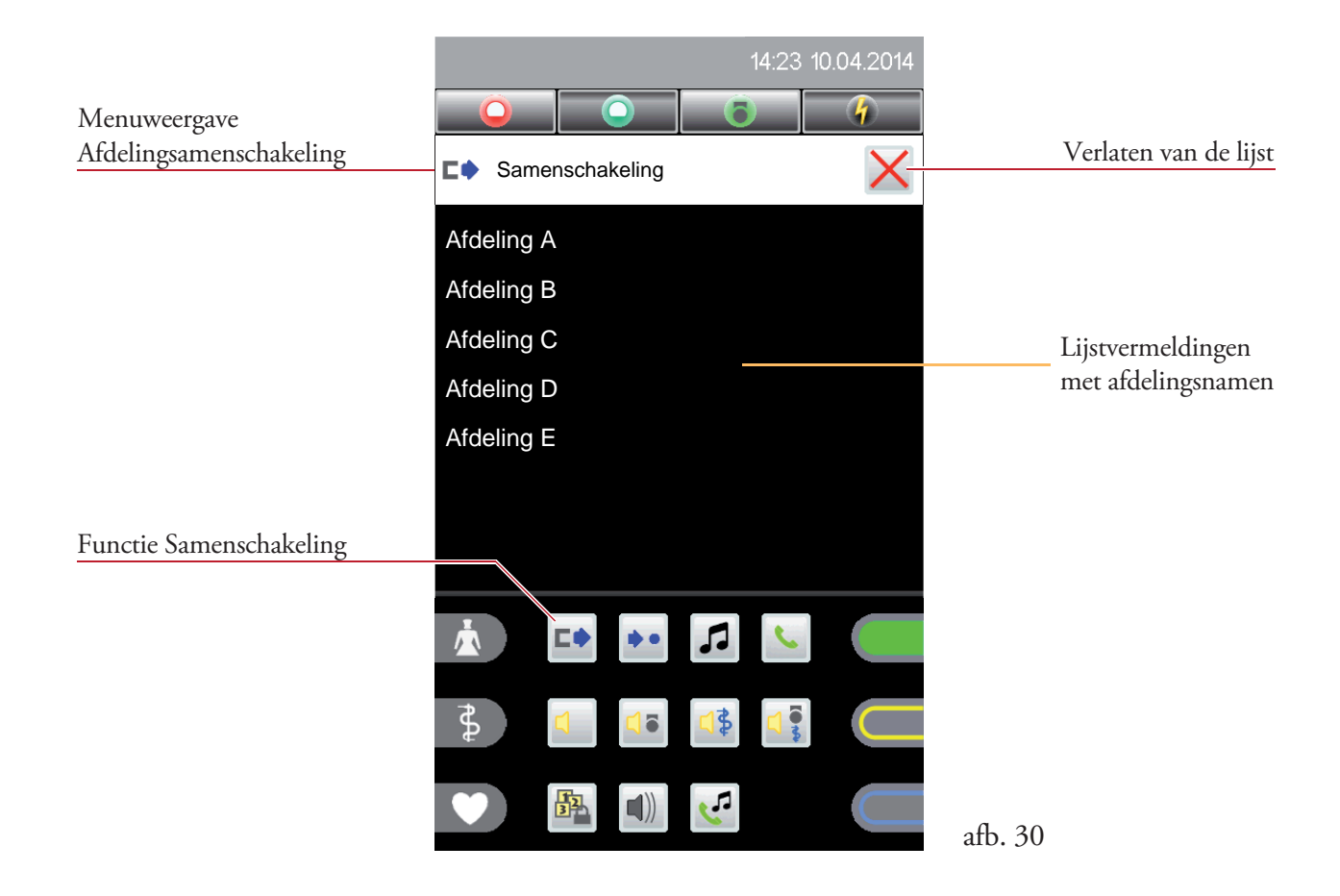

In de statuslijst verschijnt het symbool  $\Box \Diamond$  (afb. 31).

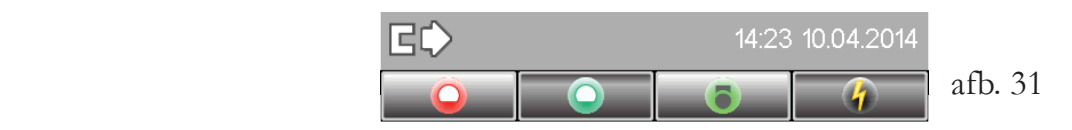

### 8.1.2 Samenschakeling actief

IEC)

Tip op het symbool  $\blacktriangleright$ , de samenschakelinglijst wordt geopend.

Als het eigen afdeling al gekoppeld is aan een ander afdeling, worden alle afdelings weergegeven die in dezelfde afdelingsgroep staan.

Als uw afdeling slechts met een ander afdeling kan worden gekoppeld (bijv. station C), zoals dit voorbeeld laat zien, heeft afdeling C en/of D eveneens een afdelingsamenschakeling geactiveerd (afb. 32).

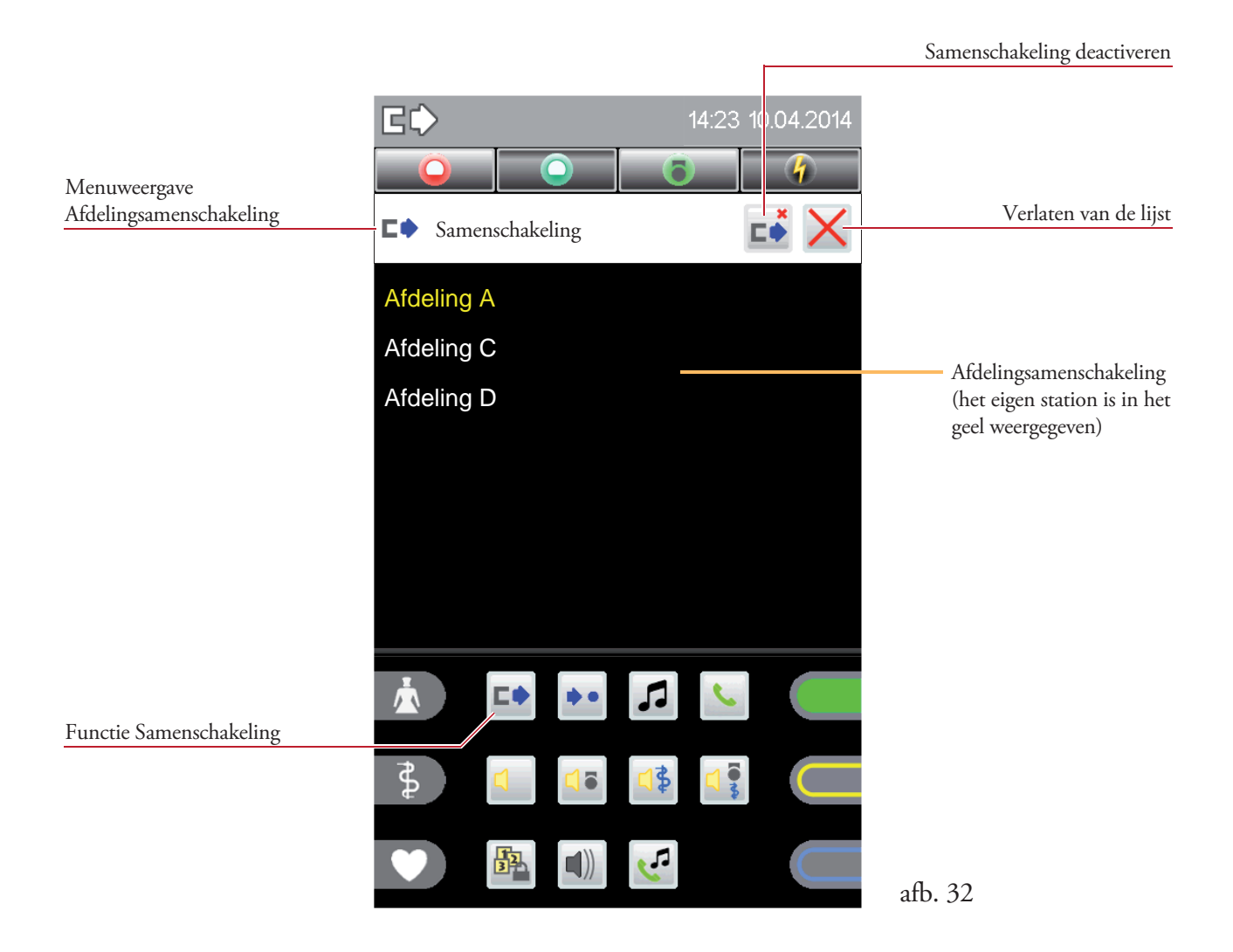

In deze weergave kan de samenschakeling van afdelings weer worden opgeheven door te tippen op het symbool  $\mathbb{R}^3$ .

## 8.1.3 Passive samenschakeling

Als door een ander afdeling een samenschakeling op het eigen afdeling wordt geactiveerd, wordt dit in de statusregel weergegeven (afb. 33a).

Tip in het functiebereik op het symbool  $\blacktriangleright$ , de samenschakelingslijst wordt geopend.

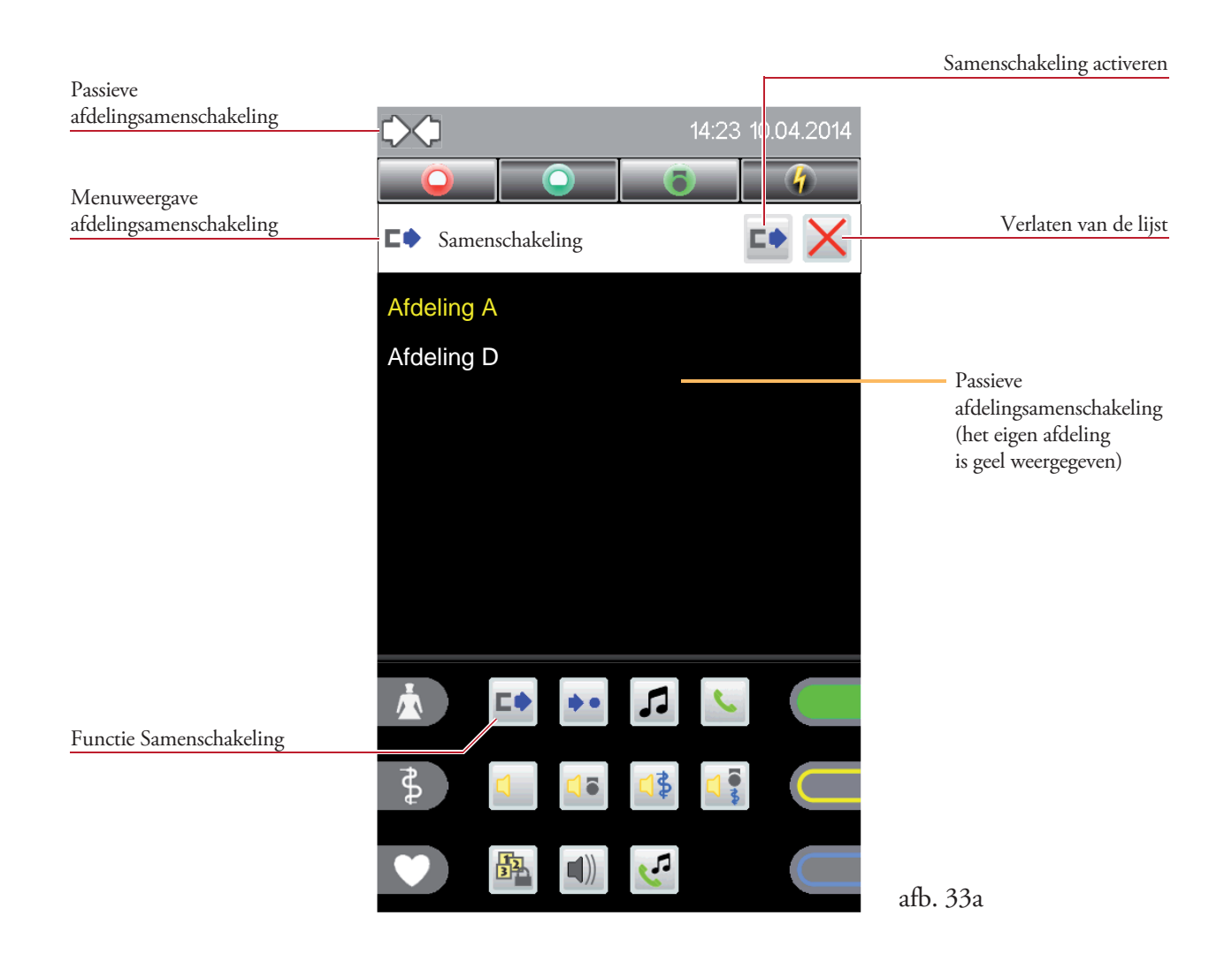

In dit voorbeeld kunt u zien dat afdeling D een afdelingsamenschakeling op het eigen afdeling A heeft geactiveerd.

Tip in de menuweergave van de afdelingschakeling op het symbool  $\Box$ , om een andere samenschakeling te activeren.

De samenschakelingslijst wordt geopend (afb. 33b).

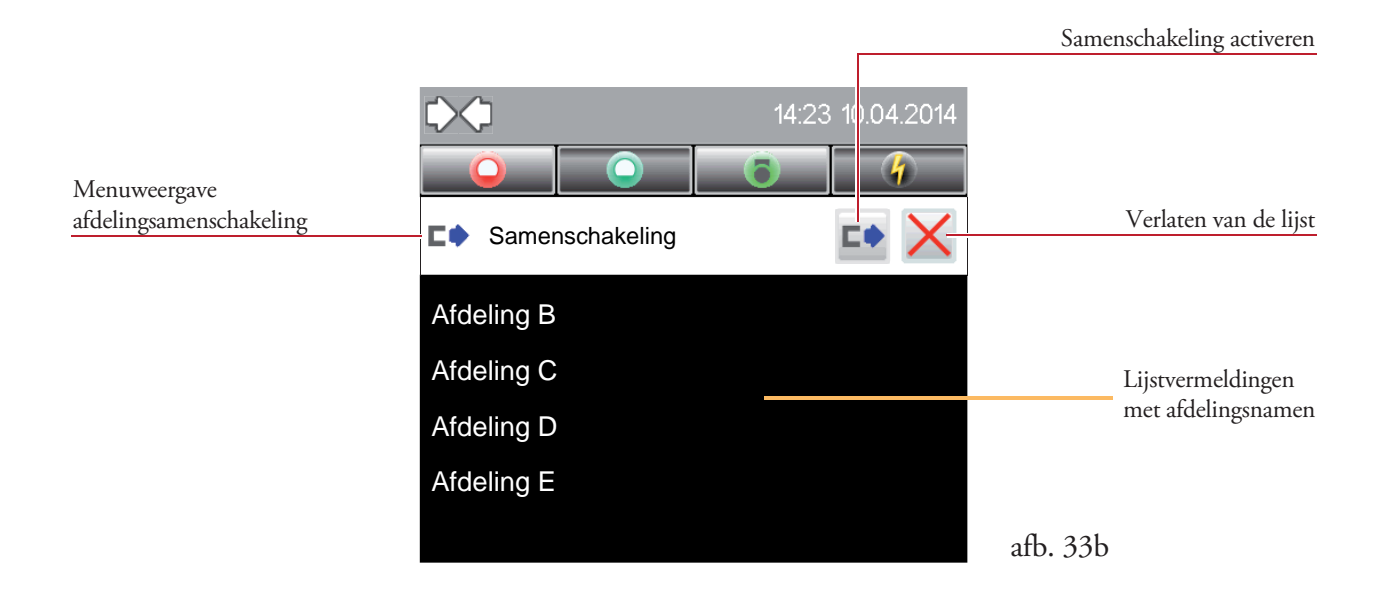

Door het aantippen van het gewenste afdeling (bijv. afdeling E) in de lijstvermelding, wordt de afdelingsamenschakeling actief (afb. 33c).

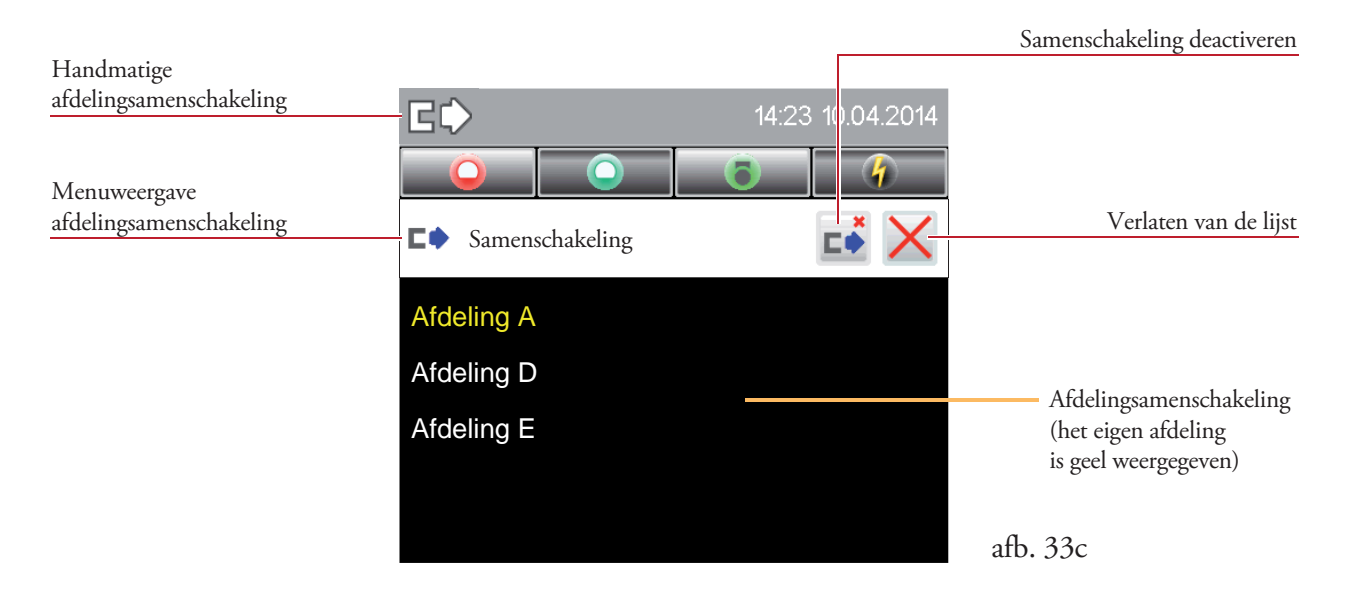

In de statuslijst schakelt het symbool  $\blacktriangleright$  voor de passieve samenschakeling naar het symbool  $\Box$  voor een handmatige samenschakeling (afb. 33c).

In deze weergave kan de afdelingsamenschakeling door te tippen op het symbool  $\overrightarrow{F}$  worden opgeheven.

## 8.2 Centralisatie

Met de lokale centralisatie worden alle gebeurtenissen van uw gehele afdeling centraal op de Staff Terminal weergegeven. De oproepdoorsturing naar de communicatieterminal wordt geblokkeerd.

Het weergegeven symbool in het functieveld is afhankelijk van de toestand van de lokale centralisatie.

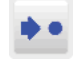

Door te tippen op het symbool wordt de lokale centralisatie geactiveerd.

Door te tippen op het symbool wordt de lokale centralisatie gedeactiveerd.

### 8.2.1 Centralisatie activeren

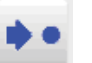

Tip in het functiebereik op het symbool ••, menu wordt geopend (afb. 34).

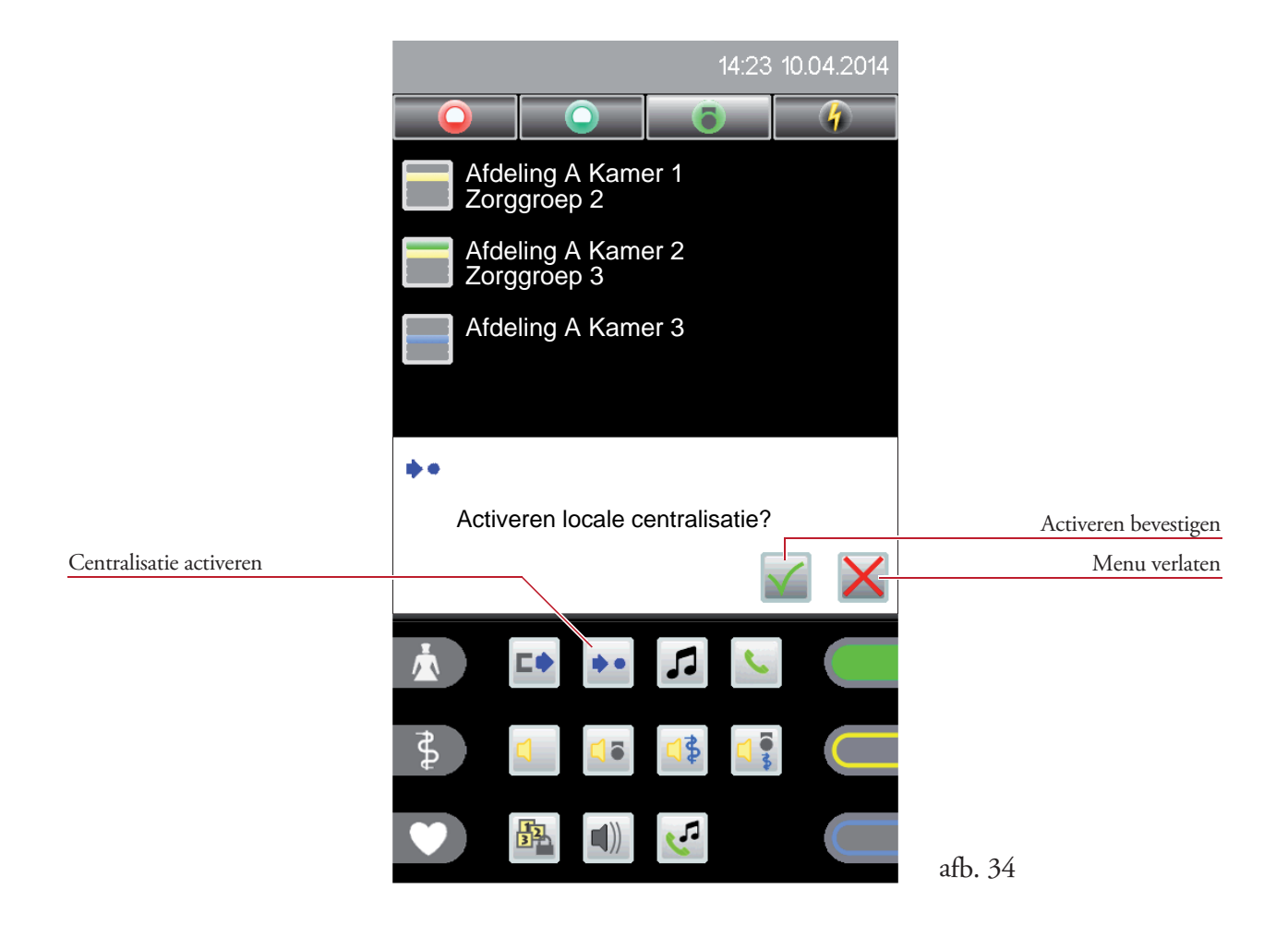

Om een centralisatie door een bedieningsfout te vermijden, moet voor de activering een veiligheidsvraag worden bevestigd (afb. 34).

# 8.2.2 Centralisatie deactiveren Status: Centralisatie actief 14:23 10:04:2014 afb. 35a

In de statusregel is het symbool voor de actieve centralisatie zichtbaar (afb. 35a), door te tippen op het symbool  $\bullet$  kan dit worden gedeactiveerd (afb. 35b).

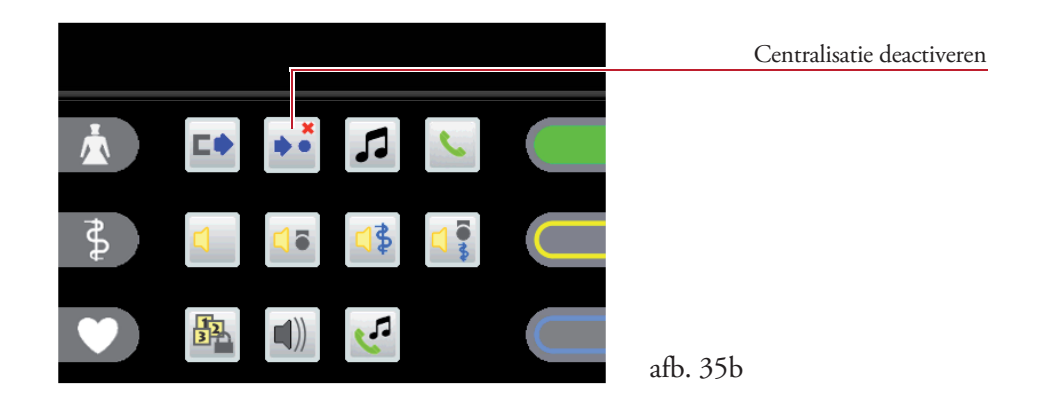

Om deactivering van de centralisatie door een bedieningsfout te vermijden, moet voor de deactivering de veiligheidsvraag worden bevestigd (afb. 35c).

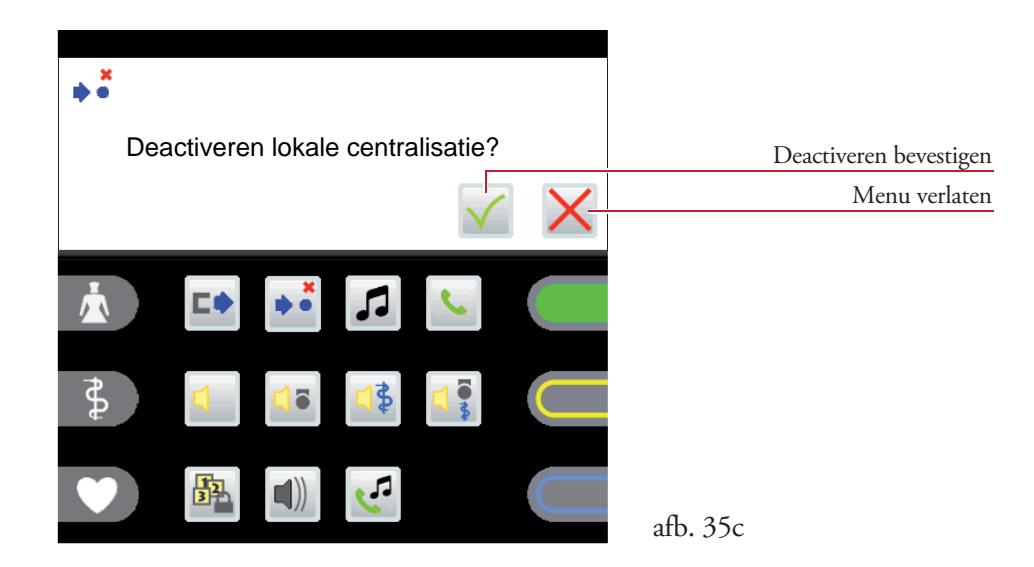

Bij de volgende gebeurtenissen wordt de centralisatie automatisch gedeactiveerd:

- als het station aan een ander station wordt gekoppeld,
- als een oproepdoorschakeling in het eigen afdeling plaatsvindt.

## 8.3 Omroep

Het omroep kan oftewel bij een neergelegde hoorn via de ingebouwde microfoon of via de hoorn zelf worden uitgestuurd.

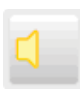

#### **Omroep algemeen**

Er wordt een omroep naar alle kamers van het zorggebied gestuurd.

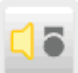

#### **Omroep verpleegkundige**

Er wordt een omroep naar alle kamers van het zorggebied gestuurd, waarin de aanwezigheid van een verpleegkundige of servicepersoneel is geactiveerd.

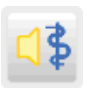

#### **Omroep arts**

Er wordt een omroep naar alle kamers van het zorggebied gestuurd, waarin den aanwezigheid van een arts is geactiveerd.

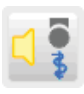

#### **Omroep personeel**

Er wordt een omroep naar alle kamers van het zorggebied gestuurd, waarin den aanwezigheid van een verpleegkundige of servicepersoneel of arts is geactiveerd.

Tip in het functiebereik op het desbetreffende berichtsymbool, het bericht wordt verstuurd (afb. 36).

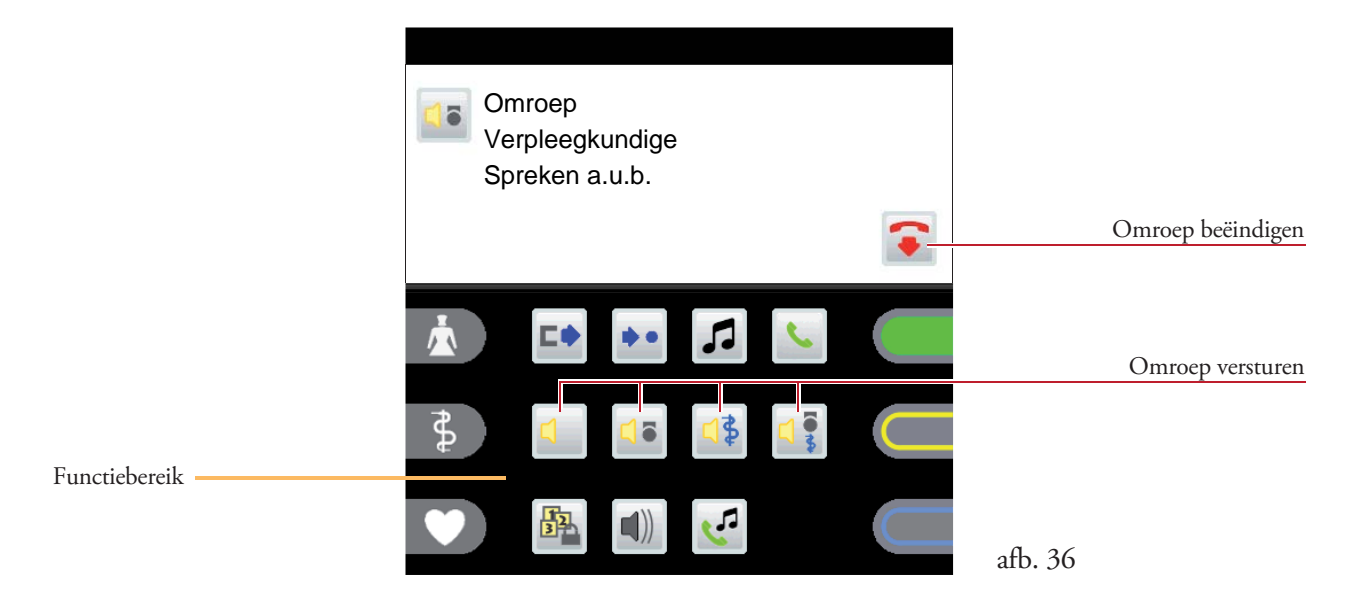

Het omroep kan door het tippen op het symbool  $\bigcirc$  of door het neerleggen van de hoorn worden beëindigd.

Het basisvolume van de eigen luidspreker bij het ontvangen van een omroep kan worden ingesteld (hoofdstuk 9.2 - Instellingen/Volume).

# 8.4 Telefoon

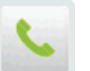

### 8.4.1 Gespreksopbouw

Tip in het functiebereik op het symbool , het menu wordt geopend (afb. 37a).  $Tip$  in het actieve bereik op het cijfersymbool  $\begin{bmatrix} 0 \\ -1 \end{bmatrix}$  om het desbetreffende oproepnummer te selecteren.

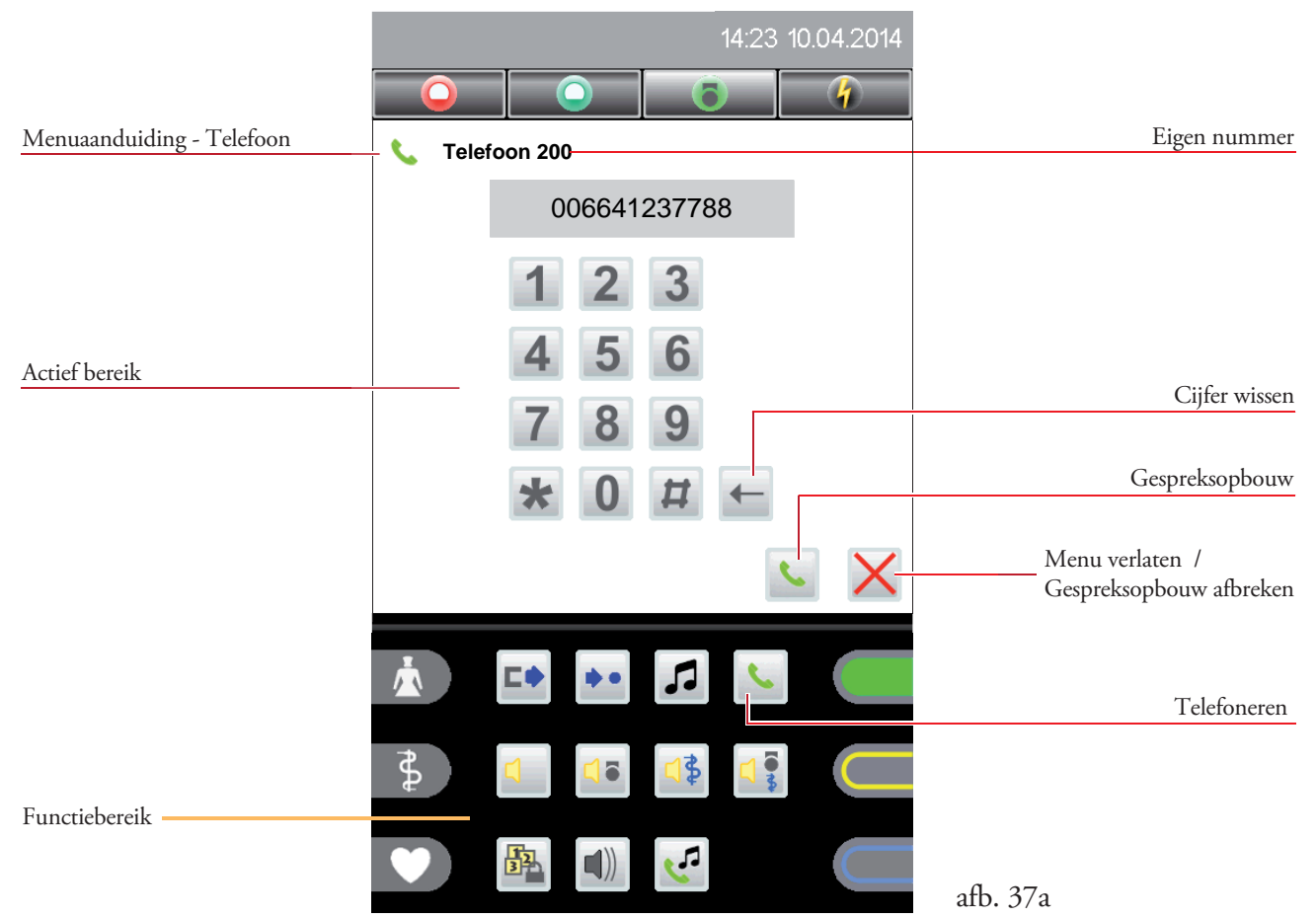

Door het aantippen van het symbool wordt het oproepnummer bevestigd, de gespreksverbinding wordt opgebouwd (afb. 37b).

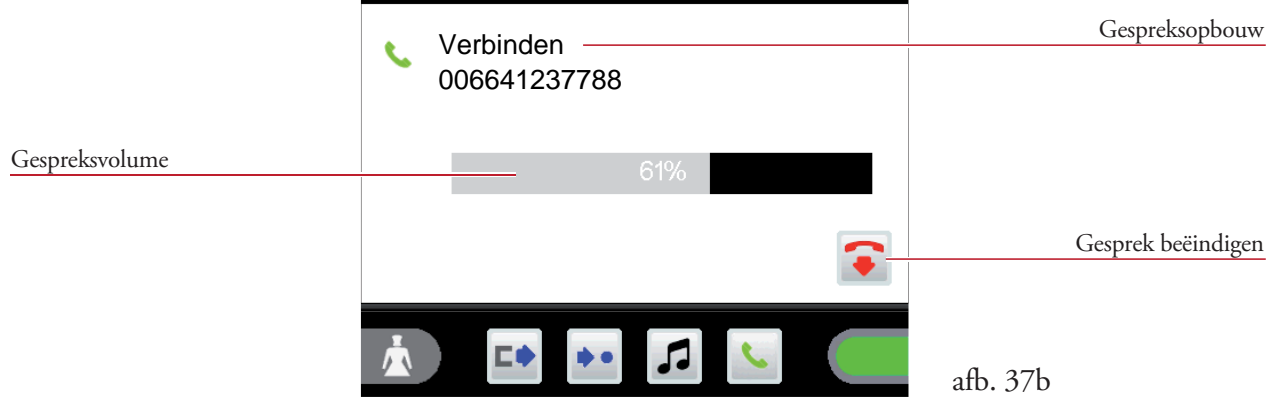

Het gespreksvolume (luidspreker/hoorn) kan tijdens een gesprek d.m.v. aantippen van de volumebalk worden gewijzigd (afb. 37b).

### 8.4.2 Telefonische oproep aanvragen

Bij een telefonische oproep worden de oproepnummers en de namen, afhankelijk van de configuratie van het telefoonsysteem, weergegeven (afb. 38a).

Het beltoonvolume (hoofdstuk 9.2 - Instellingen/Volume) en het type beltoon (hoofdstuk 9.3 - Instellingen/Beltoon) kunnen worden ingesteld.

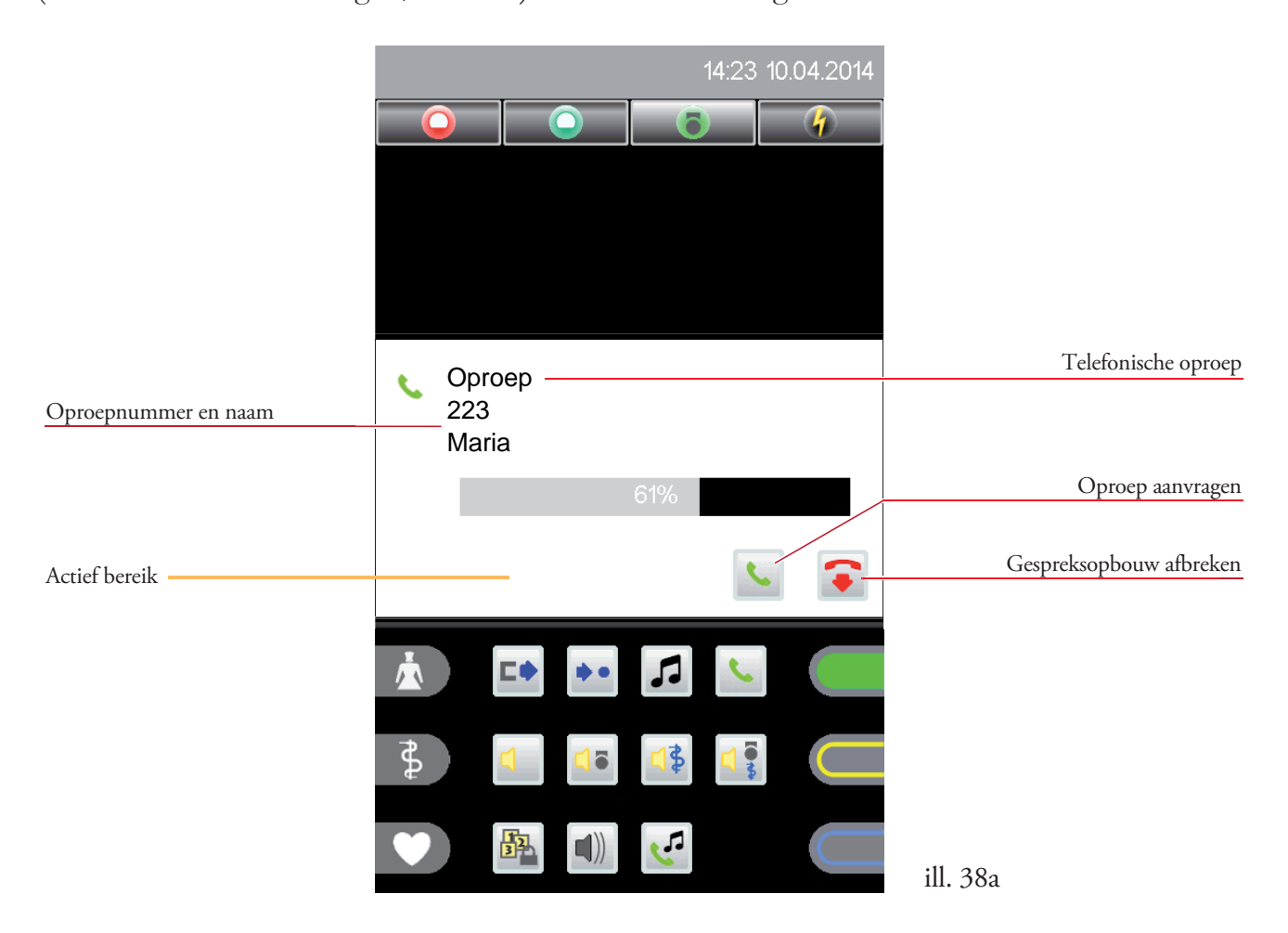

Tip in het actieve bereik op het symbool , de gespreksverbinding wordt opgebouwd (afb. 38b).

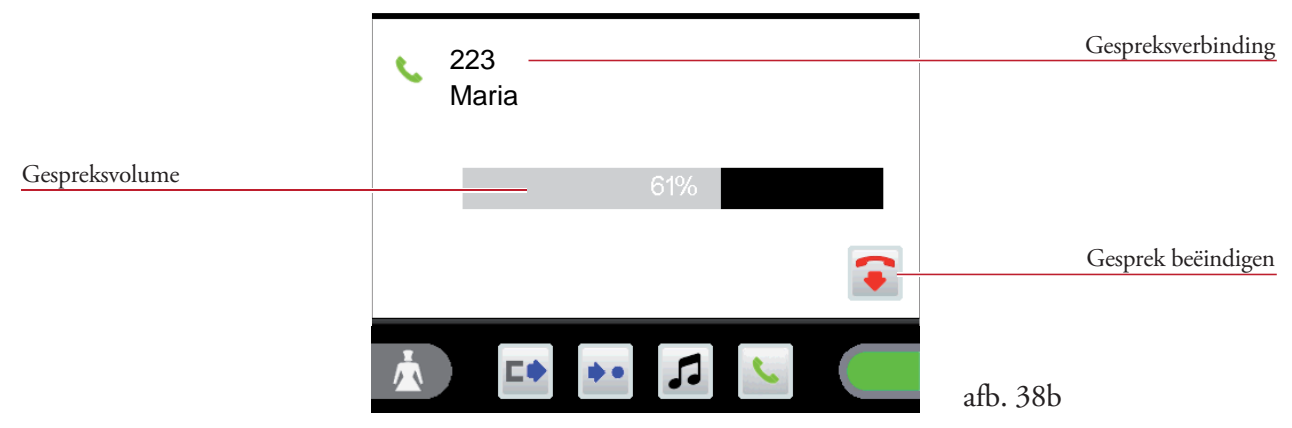

Het gespreksvolume (luidspreker/hoorn) kan tijdens een gesprek d.m.v. aantippen van de volumebalk worden gewijzigd (afb. 38b).

# 8.5 Radio 5.

In dit menu kunt u radioprogramma's selecteren.

Tip in het functiebereik op het symbool , de lijst met radioprogramma's wordt geopend (afb. 39a).

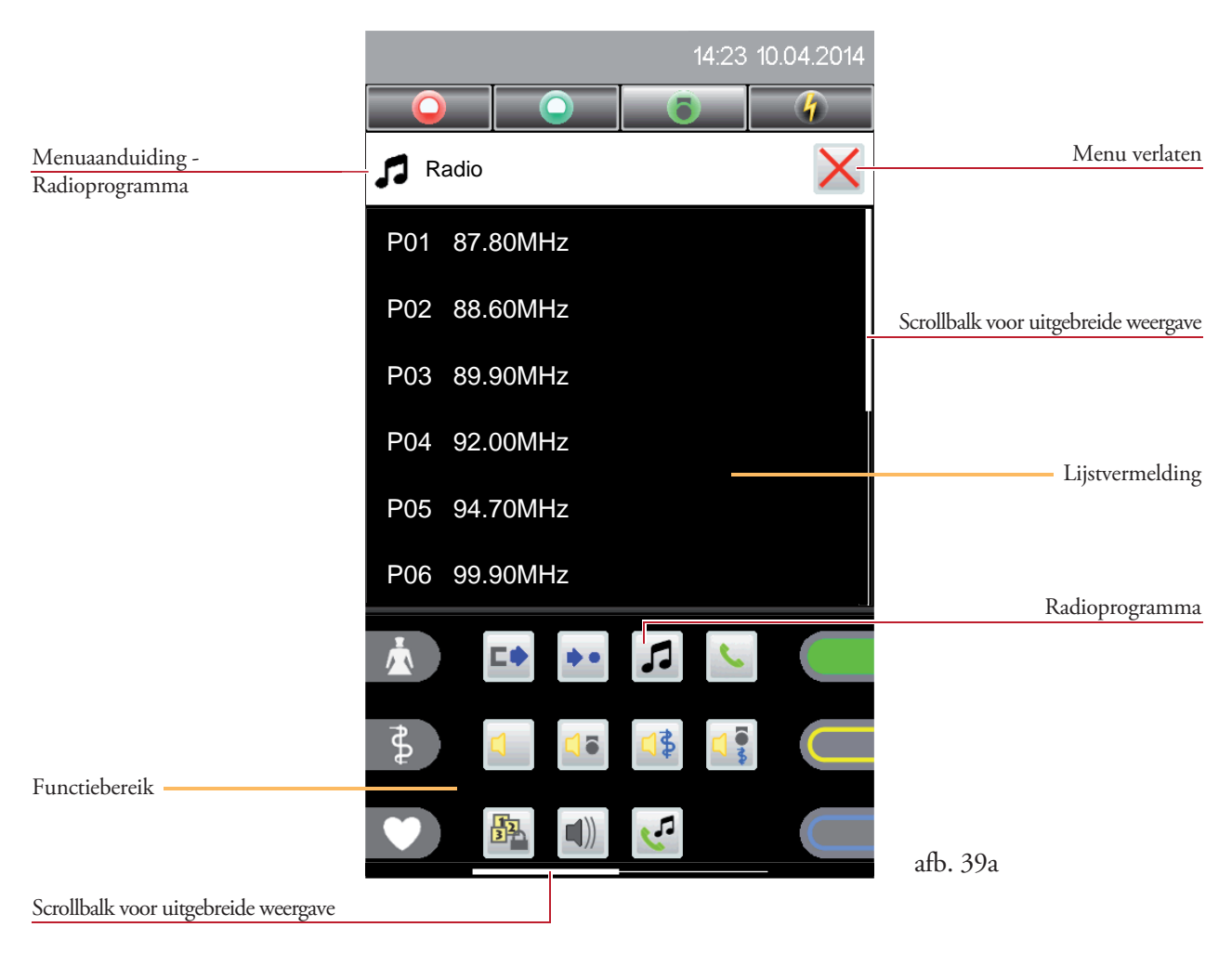

Door het aantippen van het gewenste radioprogramma in de lijstvermelding, wordt dit programma geactiveerd en gestart. Een actief radioprogramma wordt in het groen weergegeven (afb. 39b).

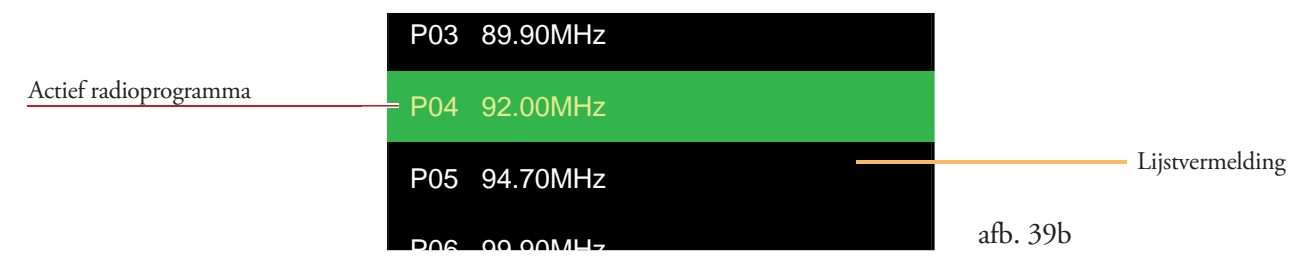

Door het nogmaals aantippen van de lijstvermelding wordt het afspelen van het radioprogramma beëindigd.

# 9. Instellingen

## 9.1 Tijd en datum

In dit menu kunt u de tijd en datum instellen.

Tip in het functiebereik op het symbool  $\mathbb{G}$ , het menu wordt geopend (afb. 40). (Afhankelijk van de configuratie kan het symbool ook in de uitgebreide weergave worden weergegeven!)

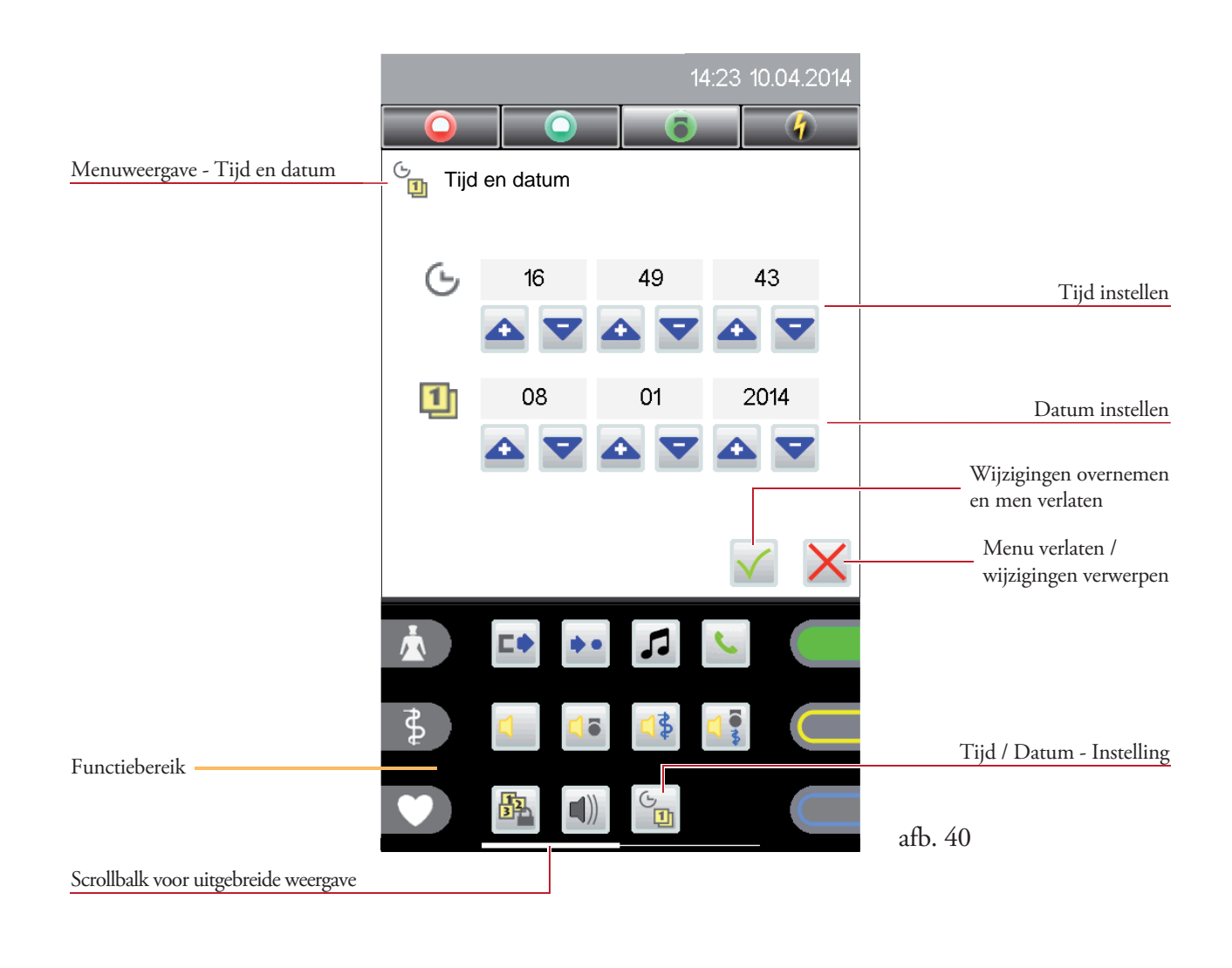

Tip op de knoppen met de symbolen  $\triangle \blacktriangledown$  om de desbetreffende waarde te wijzigen.

# 9.2 Volume

In dit menu kan het volume voor de volgende instellingen worden gewijzigd:

- 
- Omroepvolume •
- Multimedia-volume
- Spraakvolume Telefoonvolume<br>• Omroepvolume Beltoonvolume
	-

Tip in het functiebereik op het symbool , het menu wordt geopend (afb .41). (Afhankelijk van de configuratie kan het symbool ook in de uitgebreide weergave worden weergegeven!)

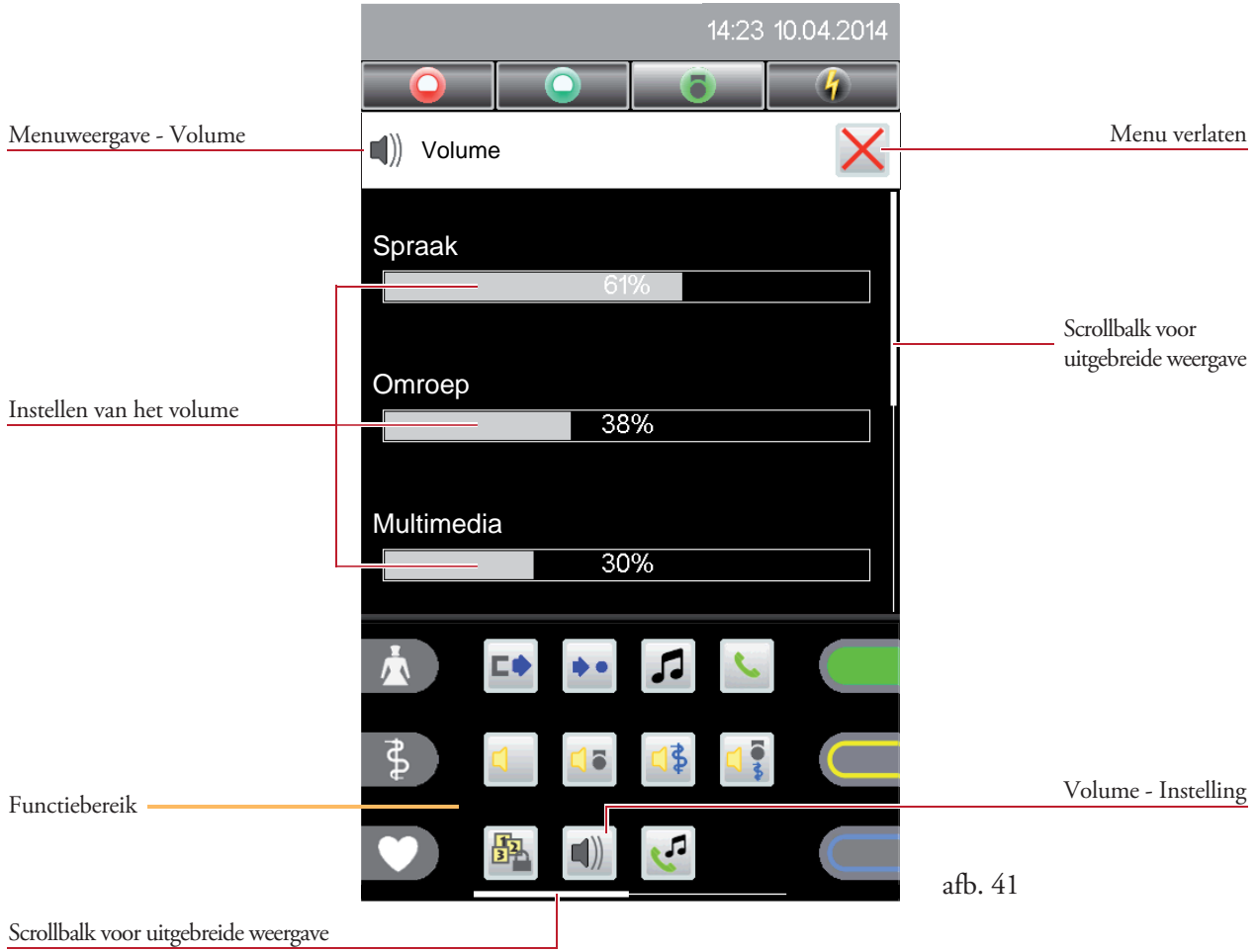

Het desbetreffende volume wordt via de vijf balken ingesteld. Afhankelijk van waar de balk wordt aangetipt, wordt deze waarde ingesteld.

Staff Terminal ST-TOUCH - Instellingen

# 9.3 Beltoon

In dit menu kunt u de beltoon instellen.

Tip in het functiebereik op het symbool  $\mathcal{F}$ , lijst met beltonen wordt geopend (afb. 42). (Afhankelijk van de configuratie kan het symbool ook in de uitgebreide weergave worden weergegeven!)

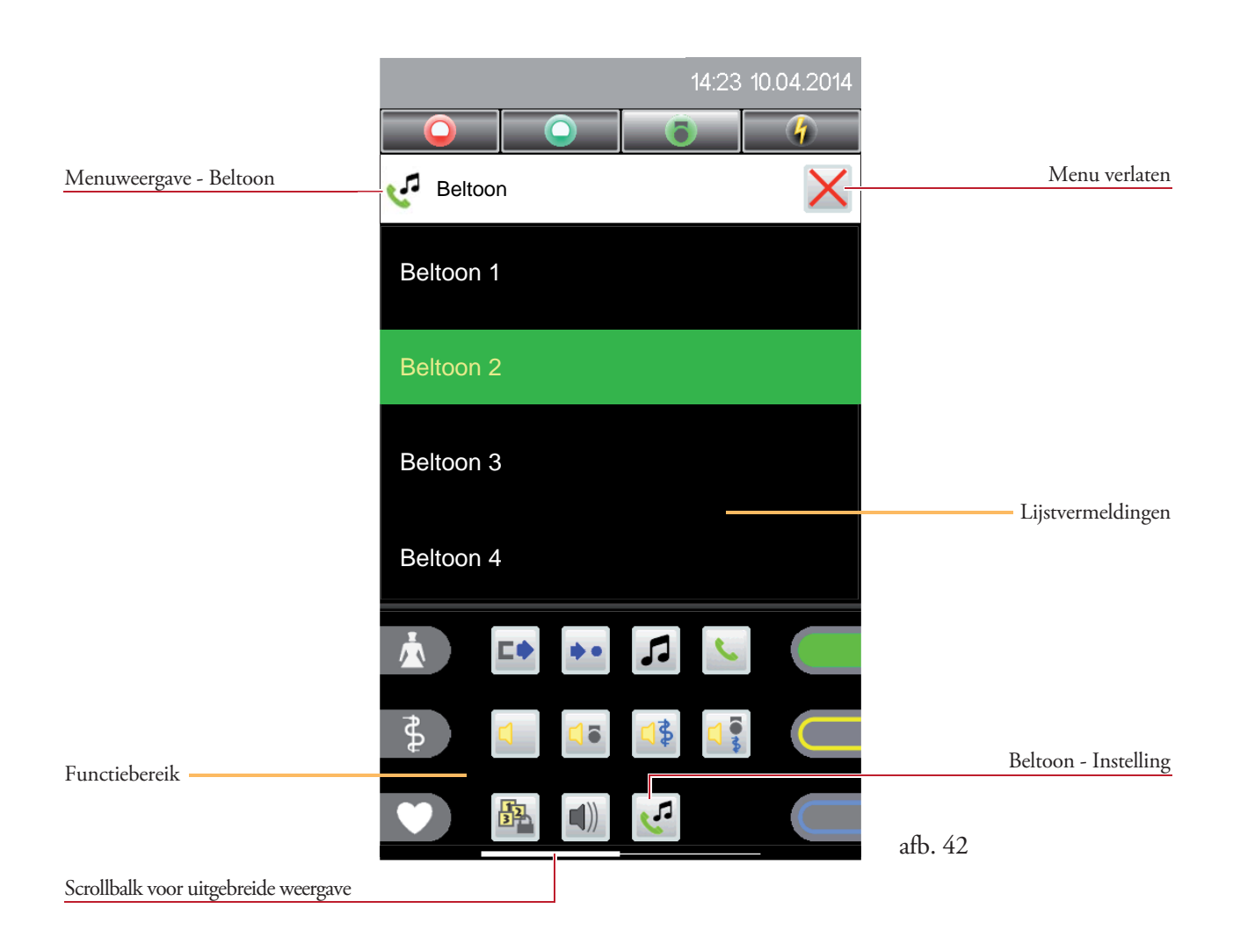

Door het aantippen van de gewenste beltoon in de lijstvermelding, wordt deze afgespeeld en direct overgenomen.

## 9.4 Display-instelling

In dit menu kunt u de helderheid van het display instellen.

Tip in het functiebereik op het symbool  $\mathcal V$ , het menu wordt geopend (afb. 43). (Afhankelijk van de configuratie kan het symbool ook in de uitgebreide weergave worden weergegeven!)

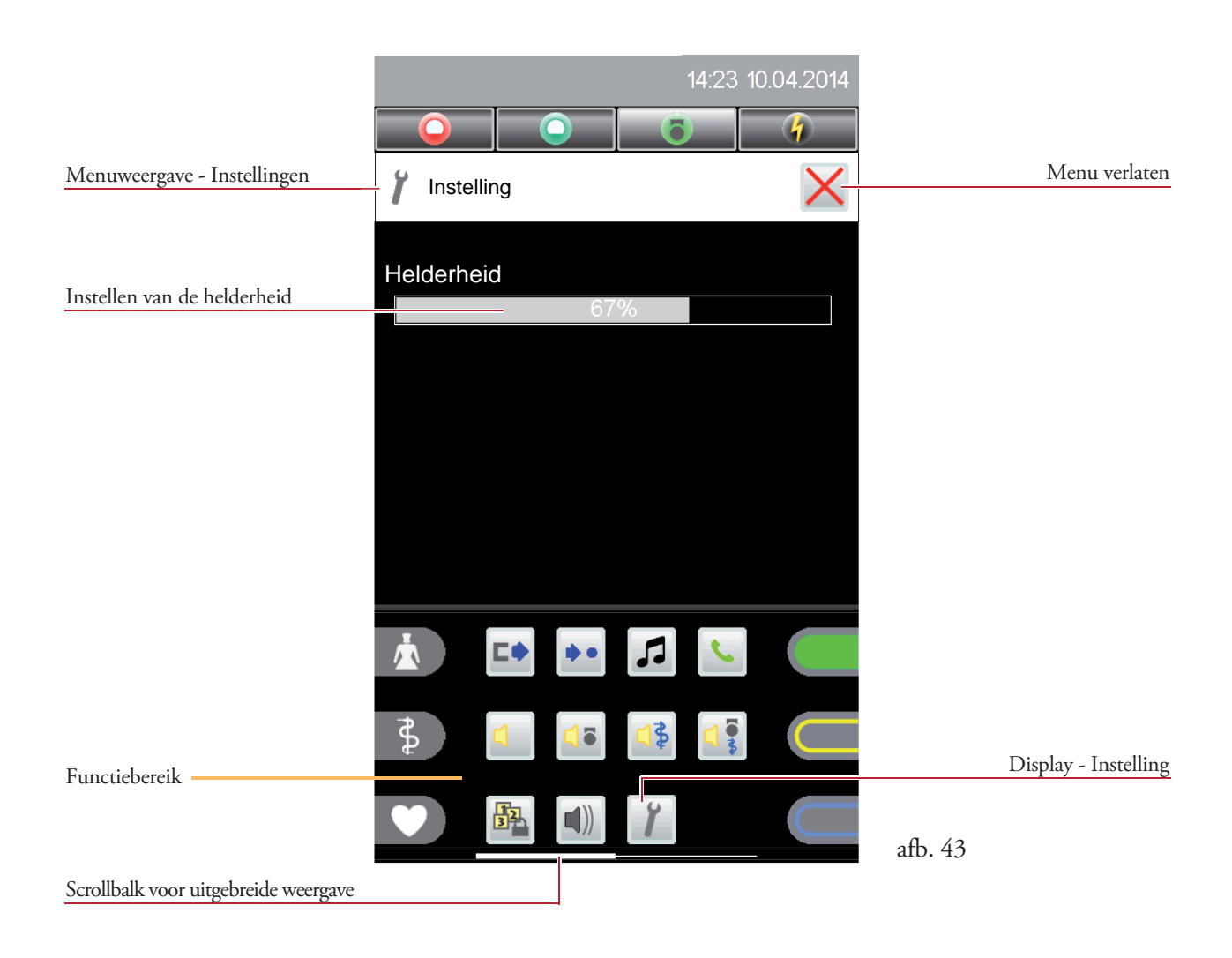

De helderheid wordt via de balken ingesteld. Afhankelijk van waar de balk wordt aangetipt, wordt deze waarde ingesteld.

## 9.5 Serviceniveau

Via dit menu kunt u met een vooraf ingesteld wachtwoord naar een ander serviceniveau schakelen (bediening door de systeem-monteur).

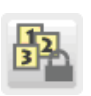

**Serviceniveau wisselen** 

Door het invoeren van een wachtwoord kunt u naar een ander serviceniveau gaan. Dit pictogram wordt weergegeven als het standaard niveau 0 actief is.

Als naar en hoge serviceniveau wordt geschakeld, verschijnt het actieve niveaunummer in de statusregel (afb. 44a):

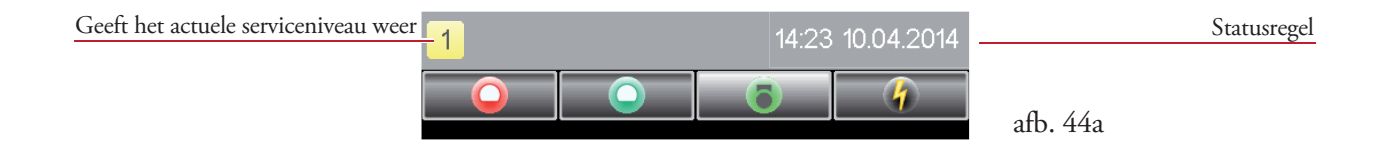

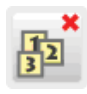

#### **Serviceniveau verlaten**

Door deze functie wordt het serviceniveau weer teruggezet naar het standaard niveau (afb. 44b). Dit symbool wordt weergegeven als niveau 1 of niveau 2 actief is.

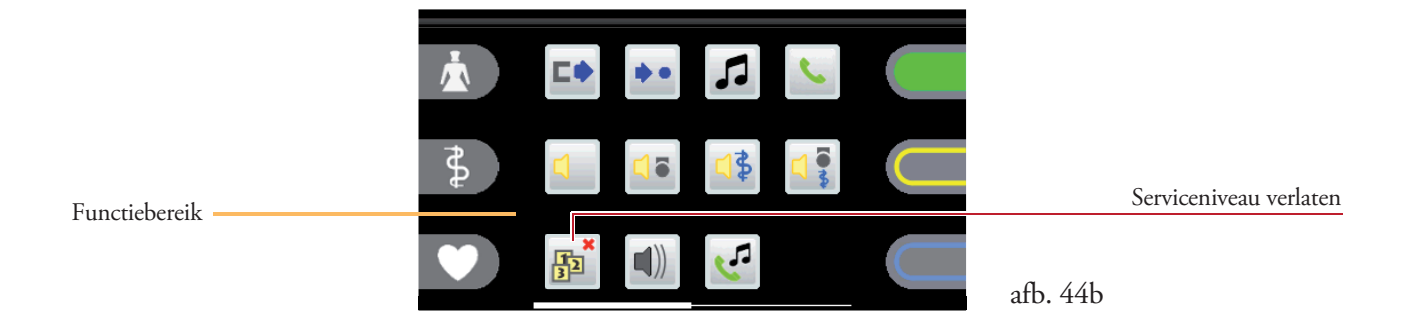

# 10. Apparaatpositionering

De Staff Terminal is zowel geschikt als staand apparaat (2 apparaat-basisposities voor verschillende hoeken) als ook voor wandmontage.

De apparaatvoet kan vanuit de achterkant van de terminal iets omhoog worden getrokken. Door een draaiing van 180° (afb. 45a) en het opnieuw bevestigen, wijzigt u de staande positie en daarmee de hoek van het apparaat (afb. 45b).

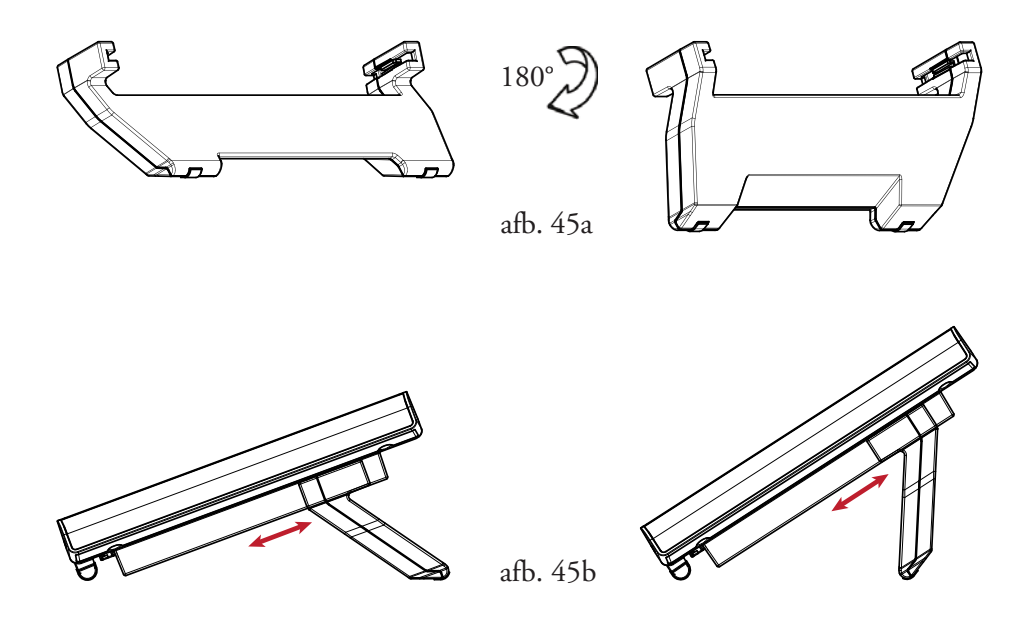

Voor de wandmontage maakt een optionele wandhouder een vlakke montage direct aan de wand mogelijk.

# 11. Reiniging en desinfectie

Voor de Staff Terminal mogen alleen desinfectiemiddelen worden gebruikt, die geen ester of keton als deel of als geheel bevatten. Als desinfectietoepassing mag alleen de veegdesinfectie en in geen enkel geval de doopdesinfectie worden gebruikt.

Als er vanuit gegaan kan worden dat defecte producten gecontamineerd zijn, moeten deze voor het terugsturen voor reparatie conform deze aanwijzing gereinigd en gedesinfecteerd worden.

# 12. Bedrijf en onderhoud

Het bedrijf van de licht-oproepinstallatie VISOCALL IP. . is onderhevig aan de artikel 9 van de norm DIN VDE0834 deel 1. Wij willen erop wijzen dat wij de andere verplichte periodieke inspecties en onderhoudsbeurten die in dit artikel zijn beschreven, graag in uw opdracht voor u uitvoeren.

Staff Terminal ST-TOUCH - Notities

### Notities:

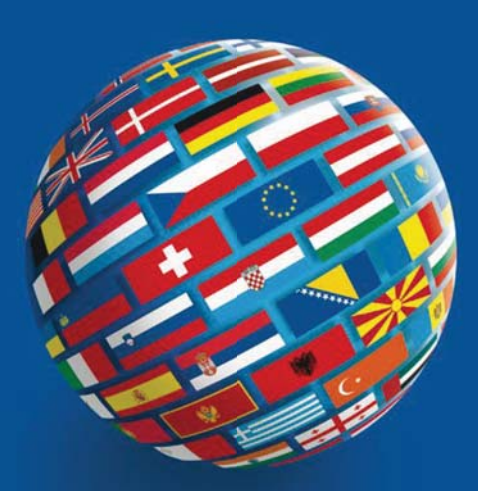

#### **SCHRACK SECONET AG**

Eibesbrunnergasse 18 A-1120 Vienna Tel.:  $+43-1-81157-0$ office@schrack-seconet.com www.schrack-seconet.com

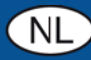

Czech Rep. • CZ-100 00 Prague 10, V Úžlabině 1490/70 • Tel.: +420-2-74782284 Hungary • HU-1119 Budapest, Fehérvári út 89-95 • Tel.: +36-1-4644300 India . IN-122002 Gurgaon, DLF Golf Course Road, Sector-54 . Tel.: +91-124-4141501 Poland · PL-02-672 Warsaw, ul. Domaniewska 44a, bud. Platinium V · Tel.: +48-22-33 00 620 Romania • RO-023961 Bucharest, Str. Mântuleasa nr. 15A/1, Sector 2 • Tel.: +40-372 756 316 Russia • RU-129626 Moscow, Ul. Staroalexejevskaja 5 • Tel.: +7-495-510 50 15 Slovakia • SK-83527 Bratislava-Rača, Mudrochova 2 • Tel.: +421-2-44635595 Sweden • SE-145 84 Norsborg, Botvid Business Center • Tel.: +46-8-680 18 60 Turkey • TR-34722 Kadıköy-İstanbul, Kasap İsmail Sk. 5/5 • Tel.: +90-216-345 51 99

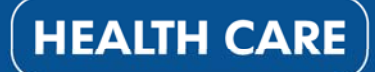

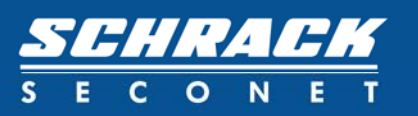